软件版本 3.1.x

Android

**Welch Allyn iExaminer Pro** 应用程序

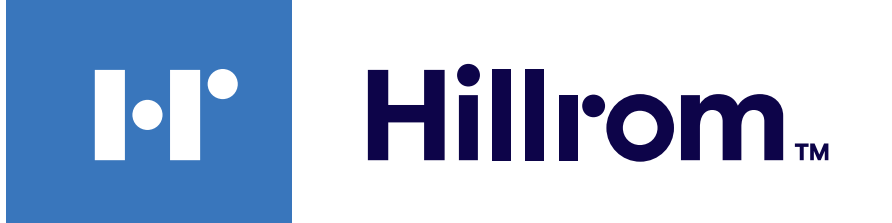

#### **Welch Allyn® iExaminer™ Pro**

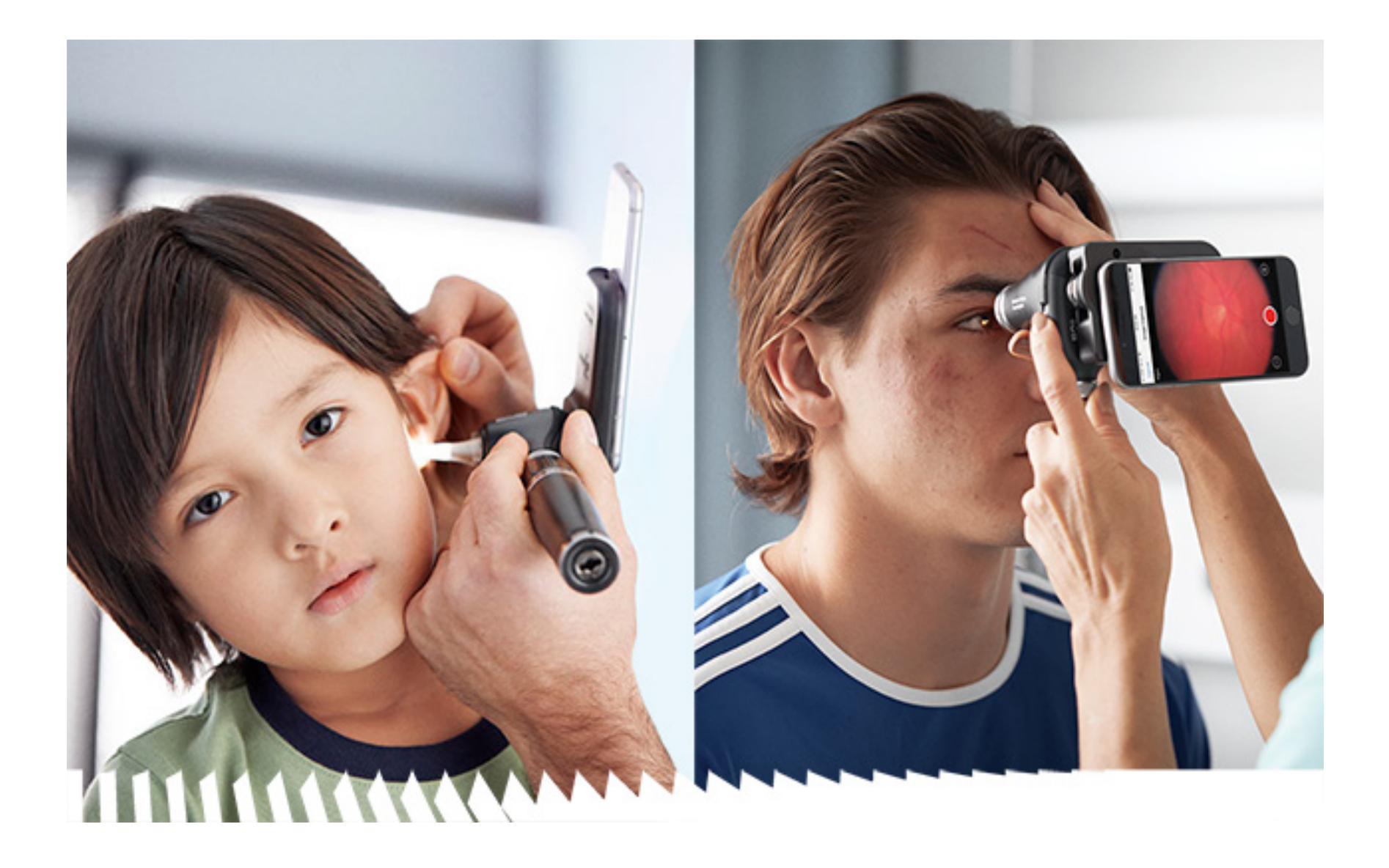

- 
- **238-3 Welch Allyn MacroView Plus** 检耳镜
- **118-3 Welch Allyn PanOptic Plus** 检眼镜
- **11840-IEX Welch Allyn SmartBracket** 集合包

## 使用说明

专利 [hillrom.com/patents](http://hillrom.com/patents)

可能涉及一项或多项专利。请参阅上述网址。Hill-Rom 公司是 欧洲、美国和其他国家或地区专利以及正在申请的专利的所 有者。

Welch Allyn, Inc. (下称 "Welch Allyn")对因 (i) 未按本手册中所述 说明、小心、警告或预期用途声明恰当使用本产品,或(ii) 任 何非法或不当使用本产品而对任何人造成的任何伤害不承担 任何责任。

Hill-Rom 保留在不另行通知的情况下对设计、规格和型号进行 更改的权利。Hill-Rom 对其产品的销售或租赁提供的明确书面 担保为其唯一的担保。

© 2023 Welch Allyn, Inc. 保留所有权利。未经 Welch Allyn 许可, 任 何人不得以任何形式再版或复制本使用说明书或其中的任 何部分。Welch Allyn® 是 Welch Allyn, Inc. 的商标。Hillrom™ 是 Hill-Rom Services, Inc. 的商标。

 $R_{x}$  only

Welch Allyn, Inc. 4341 State Street Road Skaneateles Falls, NY 13153 USA [hillrom.com](http://hillrom.com)

澳大利亚授权赞助方 Welch Allyn Australia Pty. Ltd. Unit 4.01, 2-4 Lyonpark Road Macquarie Park, NSW 2113 电话: 1800 650 083

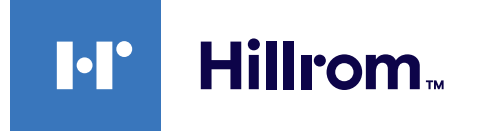

#### 操作模式: 请参阅适用的摄像头 IFU 仅供专业人员使用

Android™ 和 Google Play™ 是 Google, Inc. 的商标。其他商标和商品名 称是其各自所有者的商标和商品名称。

Welch Allyn, Inc. 是 Hill-Rom Holdings, Inc. 的子公司。 美国制造

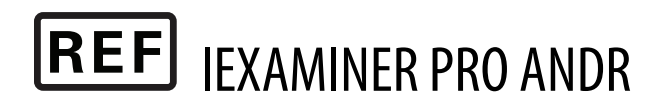

#### 日录编号 80027822 版本 B 修订日期: 2023 年 3 月

Welch Allyn 技术支持

<https://hillrom.com/en-us/about-us/locations>

欧盟用户和/或患者须知:发生与本设备有关的任何严重事 故,应报告制造商和用户和/或患者所在成员国的主管当局。

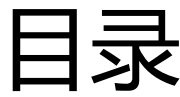

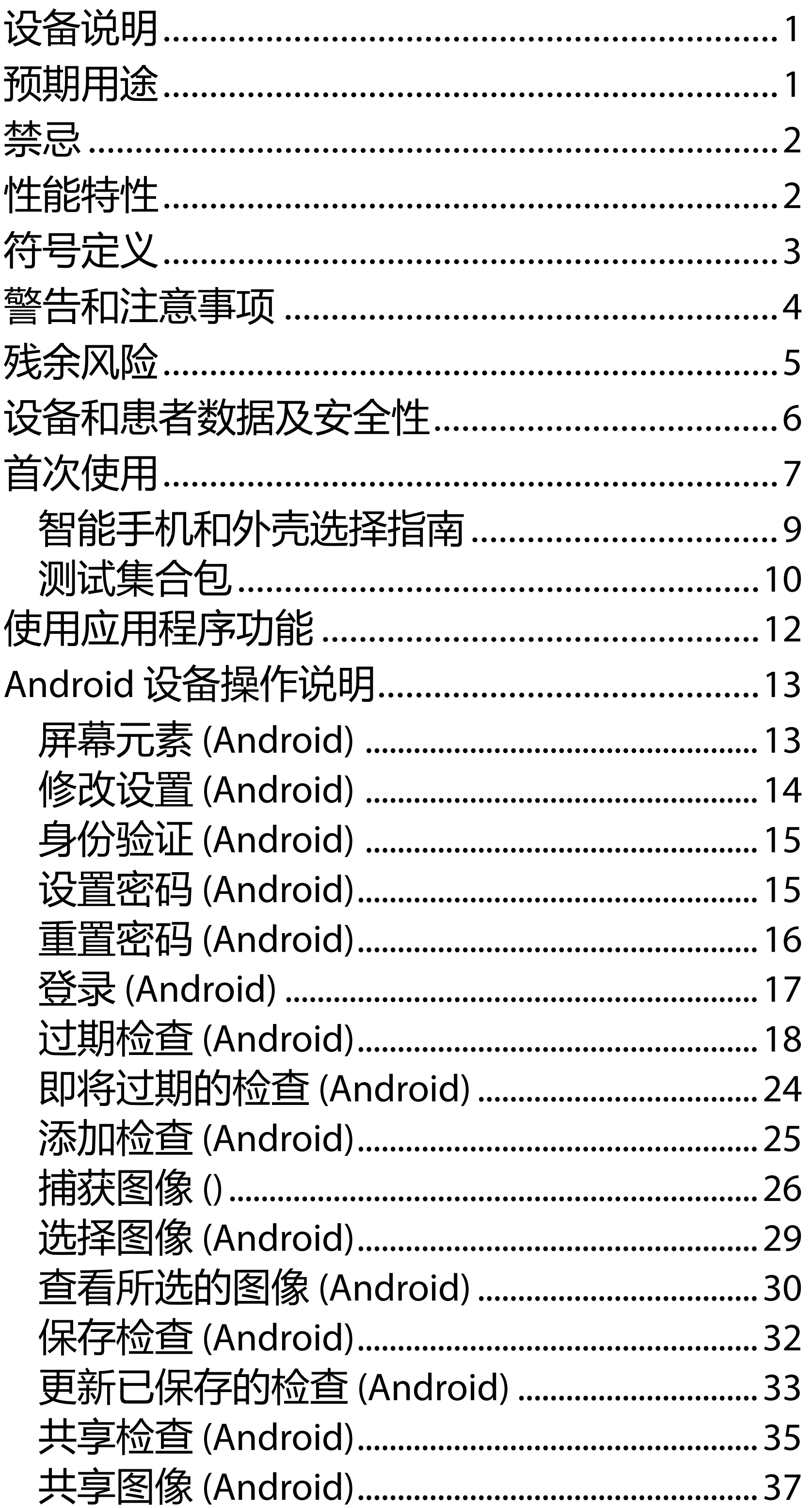

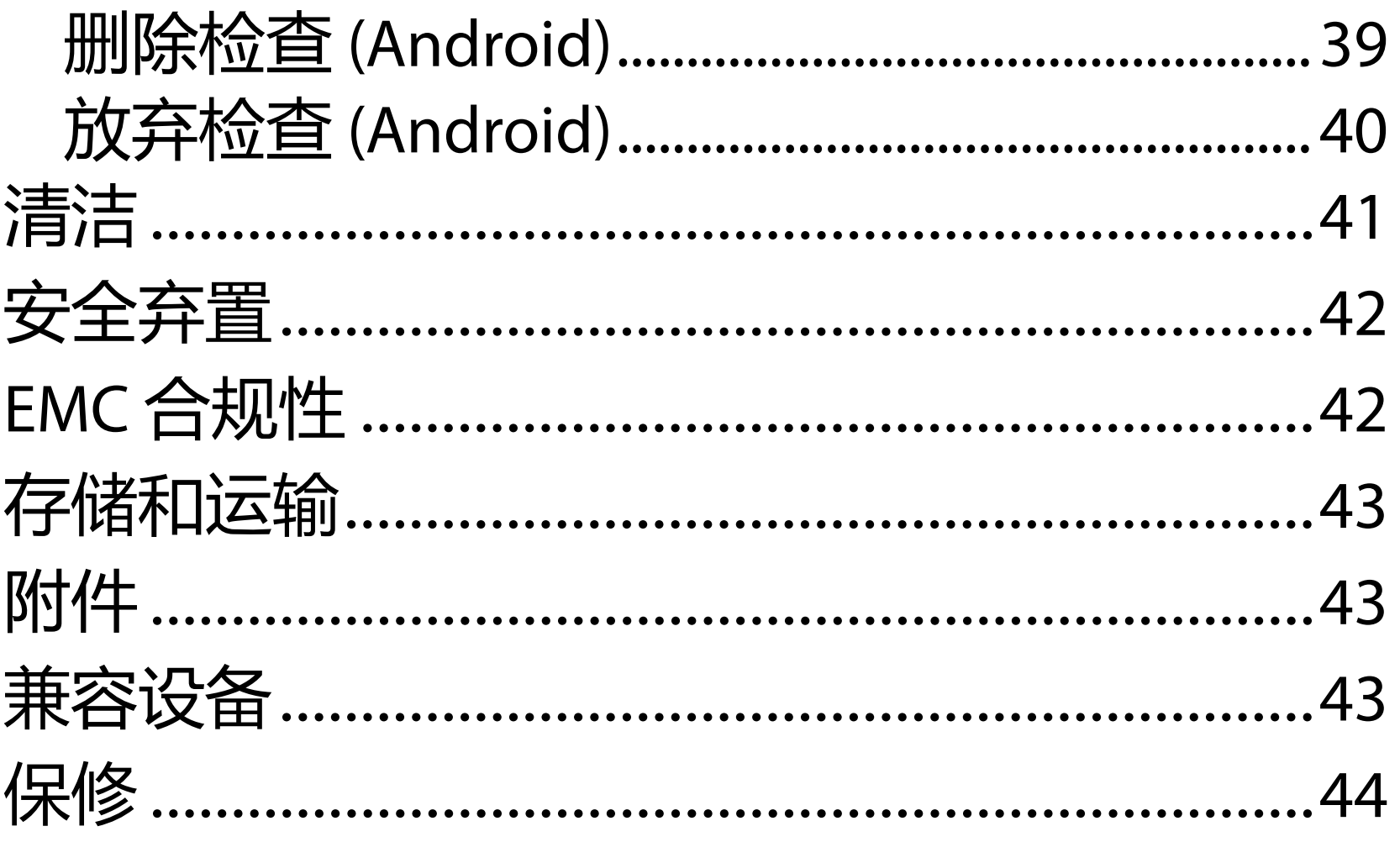

<span id="page-4-0"></span>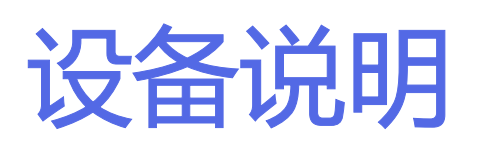

iExaminer 应用程序等效于 Welch Allyn iExaminer Pro 应用程序。

使用 MacroView Plus 的 iExaminer 系统包括 MacroView Plus、SmartBracket、SmartClip、iExaminer 应用程序和外壳符合["智能手机和外壳选择指南](#page-12-1)" 的智能手机。

使用 PanOptic Plus 的 iExaminer 系统包括 PanOptic Plus、SmartBracket、SmartClip、iExaminer 应用程 序和外壳符合["智能手机和外壳选择指南"](#page-12-1)的智 能手机。

使用合适 Welch Allyn 设备的 iExaminer 应用程序 可供临床医生和有资质的医务人员采集和发送儿 童及成人患者的图像。

使用 MacroView Plus 的 iExaminer 系统可供临床 医生和有资质的医务人员采集和发送儿童和成人 患者的外耳、耳道和鼓膜的图像。

使用 PanOptic Plus 的 iExaminer 系统可供临床医 生和有资质的医务人员采集和发送儿童和成人患

# 者的眼睛图像。

iExaminer 应用程序和使用 MacroView Plus 的 iExaminer 系统的预期使用环境是专业医疗机构

# 预期用途

# 性能特性

请参阅适用的 Welch Allyn 设备 IFU。

## 禁忌

iExaminer 应用程序没有禁忌。请参阅适用的 Welch Allyn 设备 IFU。

#### 主义注意 仅在符合制造商建议的环境中使用智 能手机。

<span id="page-5-0"></span>环境,如全科医师办公室、医院、专家、紧急护 理、诊所和临床环境培训。

使用 MacroView Plus 的 iExaminer 系统不用于检 查眼睛。

#### 有关这些符号来源的信息,请访 问以下网址查阅 Welch Allyn 符号 表: [welchallyn.com/symbolsglossary](http://welchallyn.com/symbolsglossary)。

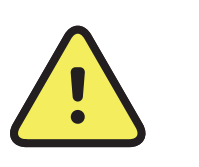

<span id="page-6-0"></span>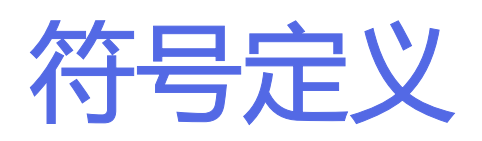

小心 本手册中的注意事项声明说明可能 导致设备或其他财产损坏或数据丢失的状 况或做法。

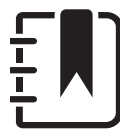

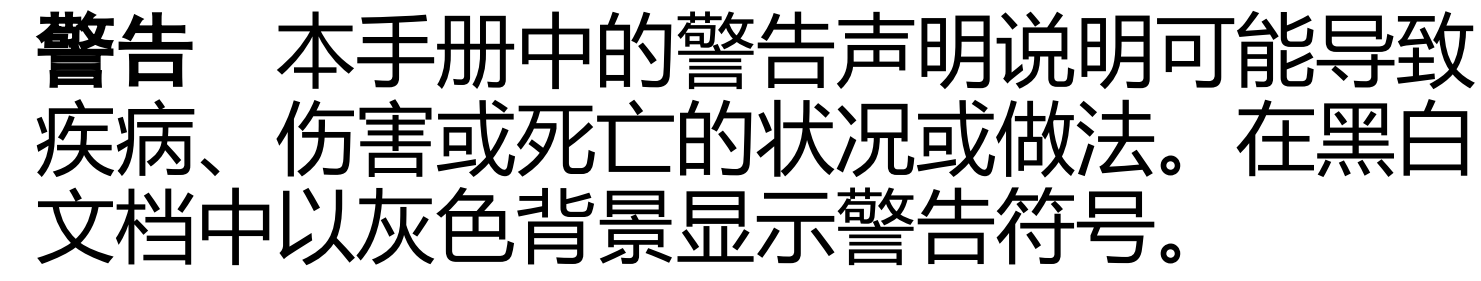

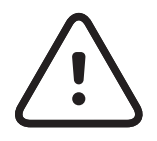

R<sub>x</sub> ONLY 仅凭处方使用或"仅可由持证医疗执业人 员使用,或按其医嘱使用"

产品标识符 #

注意 对某项功能或行为的说明或有用信 息进行澄清。

参阅使用说明 (IFU)。本网站提供 IFU 副 本。可向 Hillrom 订购 IFU 印刷本, 并在 7 个日历日内送达。

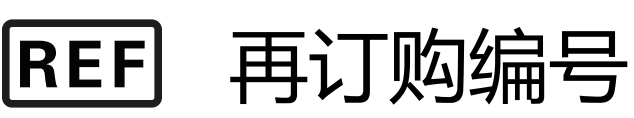

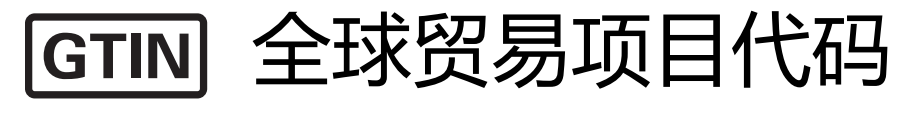

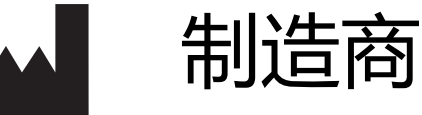

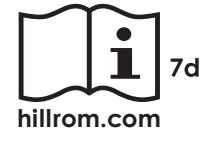

<span id="page-7-0"></span>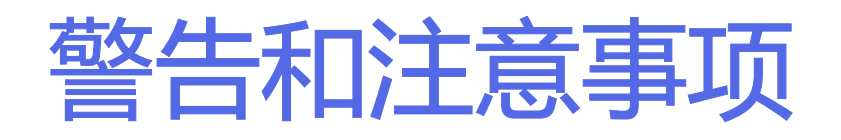

<mark>4 警告</mark> 发送图像或患者文件时, 请始终使用 iExaminer 应用程序。请勿发送摄像机胶卷中 的患者图像,以免错误关联患者图像。摄像 机胶卷图像仅限于培训和非临床用途。请参 阅[设备和患者数据及安全性。](#page-9-1)

4 警告 此设备/系统仅供医疗保健专业人员使 用。此设备/系统可能造成无线电干扰或使周 围设备运行中断。可能需要采取缓解措施, 例如重新调整方向或重新安置本设备或屏蔽 该地点。

<mark>小 警告</mark> 患者具有受伤风险–磁场。在靠近植入 装置(如但不限于颅骨植入体、可调 CSF 分 流器和起搏器)的位置使用智能手机时,请 小心谨慎。

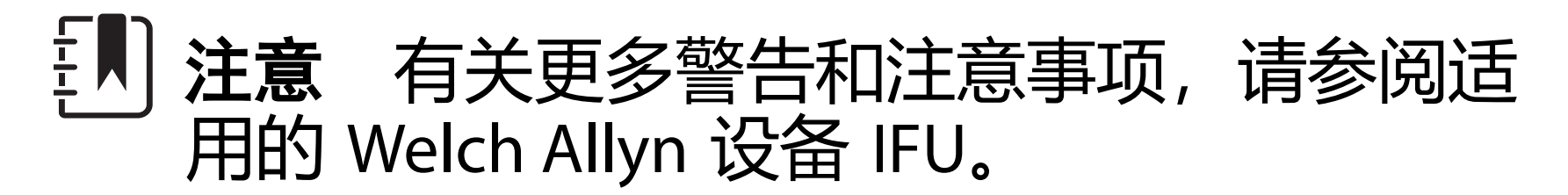

#### 注意 有关与您的设备相关的光线相关危险 的信息, 请参阅适用的 Welch Allyn 设备 IFU。

小心 在充足的光线下评估 Welch Allyn iExaminer 上的图像。尚未在低光条件下进行 图像评估测试。

小心 为确保您的系统提供足够高的图像质 量,对系统集合包进行测试。请参阅<u>测试集</u> [合包](#page-13-1)。

本产品符合电磁干扰、机械安全、性能和生物相 容性的相关标准。但是,本产品无法完全消除对 患者或用户造成的以下潜在伤害:

- 与电磁危害相关的伤害或设备损坏,
- 机械危害造成的伤害,
- 设备、功能或参数无效造成的伤害,
- 错误使用(如清洁不充分)造成的伤害, 和/或
- 设备与可能会造成严重全身过敏反应的生物 触发因素接触而造成的伤害。

<span id="page-8-0"></span>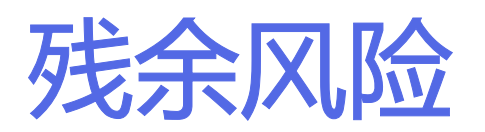

Welch Allyn 建议启用设备级安全性。用户对智能 手机的安全性负责。

iExaminer 应用程序允许用户使用电子邮件和基 于云的存储器共享患者数据。在通过电子邮件或 基于云的存储器共享患者数据时,用户必须按照 HIPAA 法规仅与其他授权用户共享数据。用户全 权负责保护患者数据。用户必须在发送患者记录 之前验证患者身份。

设置电子邮件帐户时 (例如 IMAP、POP), 用 户必须选择一种采用 TLS/SSL 的安全防护方法。 Android 设备默认邮件应用程序 Gmail 与默认 Gmail 服务器一起使用时,已使用 TLS 进行了安 全防护。

要通过电子邮件安全地共享患者数据,用户必须 确保将电子邮件应用程序配置为使用传输层安全 协议 (TLS) 与电子邮件服务器安全通信。传输层 安全协议 (TLS) 是一种加密协议,旨在实现计算 机网络通信安全。TLS 的主要目的是在两个或多 个通信计算机应用程序之间提供保密性和数据完 整性。

将患者数据发送至基于云的存储器时,使用 TLS 保护云存储方法至关重要。在 Android 设备 中, Google Drive 和 Google Photos 的安全性受 TLS 保护。

# <span id="page-9-1"></span><span id="page-9-0"></span>设备和患者数据及安全性

- 1. 选择符[合智能手机和外壳选择指南](#page-12-1)中标准的 智能手机。
- 2. 从 Google Play™ 商店下载 iExaminer 应用程 序。
- 3. 如果从存储图像的以前版本进行升级,请按 照屏幕上的说明进行操作。
- 4. 选择使用模式。
	- 临床模式适用于患者。每次检查后,必须 从应用程序发送检查数据。手机上不存储 检查数据。
	- 练习模式仅用于练习。通过选择此模式, 检查练习可以按照用户指定的时间(30 天 至 180 天)存储,之后,必须从应用程序 中删除数据。在此模式下,不应存储可识 别的患者数据或个人数据。检查练习的默 认数据保留期为 30 天。
- 

确认您已完成以下操作: 请访问 <u>[hillrom.com/](http://hillrom.com/getstarted)getstarted</u>,观看 iExaminer Pro 视频。

- 5. 同意条款与条件。
- 6. 设置应用程序安全性和智能手机安全性。 审查保密相关建议。请参[阅设备和患者数据](#page-9-1) [及安全性](#page-9-1)。

<span id="page-10-0"></span>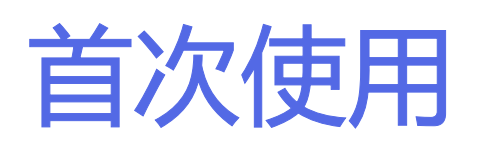

 $\frac{1}{2}$   $\vert$ 注意 要切换模式,请卸载并重新安装应用 程序。卸载应用程序时,所有存储的数据都 将被擦除。

- 7. 有关初始设置,请参阅《**WELCH ALLYN IEXAMINER SMARTBRACKET** 集合包操 作说明》(随附于包装盒中)。确认有足够<br>的空间充分粘合 SmartBracket 粘胶,并将 <u>Sm</u>artClip 粘附到外壳光滑、刚性、平坦的背 面。
- 8. 将 Welch Allyn 设备连接到 SmartBracket。
- 9. 使用 iExaminer 分辨率测试卡(随附)测试 系统集合包的分辨率。请参阅[测试集合包。](#page-13-1)
- 10. 请参阅 [hillrom.com](http://hillrom.com/getstarted)/getstarted 上的视频和其 他培训材料进行检查。
- 注意 i 从 Google Play™ 商店下载 iExaminer 应用程序。

使用符合以下标准的智能手机:

- 尺寸: 智能手机和外壳的合计尺寸: 长度 小于 165 mm (6.5 in.), 宽度小于 85 mm (3.3 in.),厚度小于 13 mm (0.5 in.)。
- 重量:智能手机和外壳的总重量:小于 280 g (9.8 oz.)。
- 光学器件:大多数分辨率不低于 800 万像素 的智能手机摄像头都可以接受。请参[阅测试](#page-13-1) [集合包](#page-13-1),了解如何测试您的系统。
- 显示屏: 满足如下要求的彩色显示屏: 屏幕 尺寸 ≥101 mm (4.0 in.)
- 硬件: 内存 ≥500 MB
- 软件:支持 JPEG 图像并与 Android 7.0 及更 高版本兼容。 电气 o 智能手机发射的辐射必须符合《美国联<br>邦法规》第 47 篇第 15 部分(或同等法规)<br>的规定
- $\quad$  智能手机感应充电必须经过 Qi 认证<br>(或同等认证)
- o 智能手机充电必须符合 IEC/UL 60950-1 (或同等标准)

## 智能手机标准

## <span id="page-12-1"></span><span id="page-12-0"></span>智能手机和外壳选择指南

智能手机壳

外壳应具有一个光滑、平坦且无凸起的非橡胶 表面(例如,无硅外壳)。某些部件(例如指 纹传感器、其他摄像头等)是安装 SmartClip 的 禁忌。请参阅《**WELCH ALLYN IEXAMINER SMARTBRACKET** 集合包操作说明》(随附于 包装盒中)。

<span id="page-13-1"></span><span id="page-13-0"></span>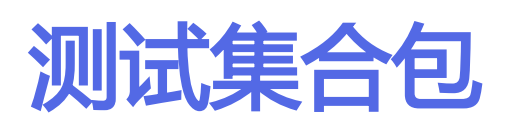

打开 iExaminer 应用程序, 然后执行以下步骤:

- 1. 将手柄连接镜头。如果使用检眼镜,请打开 手柄,将屈光度设置为绿色 8,大光斑,无 滤镜。
- 2. 将镜头连接在 SmartBracket 上。镜头可以在 4 个方向中的任何 1 个方向上连接。
- 3. 将 iExaminer 分辨率测试卡(随附于包装盒 中)放在一个平坦表面上。
- 4. 在 Exam (检查) 屏幕上, 轻触 Add image(添加图像)。

注意 在练习模式下, 轻触 + 开始检查。

- 5. 将开始录像。录像将在 30 秒后结束。根据 需要轻触 ● 重新开始录像以完成步骤。
- 6. 将检眼镜对准附近的表面,以验证智能手机 屏幕上的圆圈是否为完整圆圈。
- 注意 如果不是完整圆圈,请验证放大倍数  $\frac{1}{2}$   $\overline{\phantom{a}}$ 是否为 1.0 倍以及主镜头的光圈是否与 SmartBracket 对齐。如果未对齐,请按照

#### 《**WELCH ALLYN IEXAMINER SMARTBRACKET 入门指南**》中的 SmartClip 拆卸说明进行操作。

7. 将 iExaminer 分辨率测试卡上的圆圈与可视 区域的边缘对齐。根据需要将检眼镜靠近或 远离测试卡。请勿更改放大倍数。

**11** Welch Allyn® iExaminer™ Pro

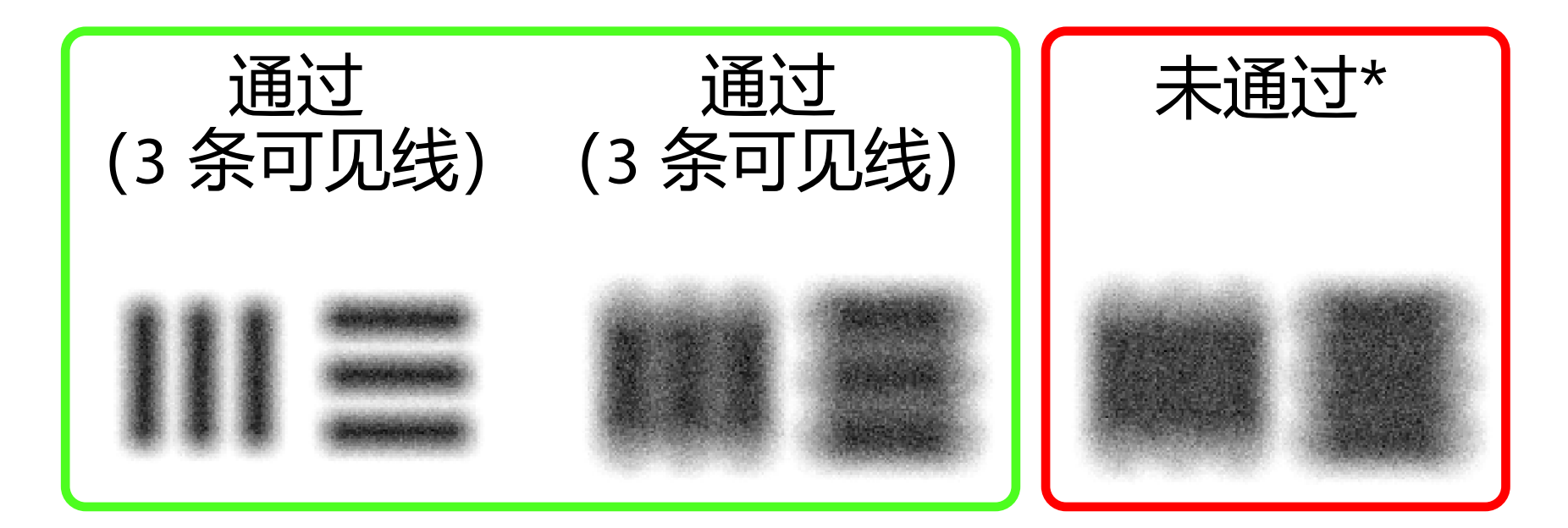

#### \*请联系 Hillrom 技术支持部门或访问 [hillrom](http://hillrom.com). [com](http://hillrom.com) 获取帮助。

EN 注意 选择适当的目标圆圈。一个用于检眼 镜,另一个用于检耳镜。

注意 如果自动对焦不起作用,请轻触屏幕 上的中心目标。自动对焦将重置。

10. 开始患者检查。请参阅技术指南(随附于 包装盒中)或使用说明书(在应用程序和 <u>hillrom.com/[getstarted](http://hillrom.com/getstarted)</u> 中提供)。

- 8. 选择最佳图像。捏合放大捕捉到的分辨率目 标图像。
- 9. 比较所有 5 个目标 , 以验证图像是否有 3 条可见线。如果没有,重复测试。

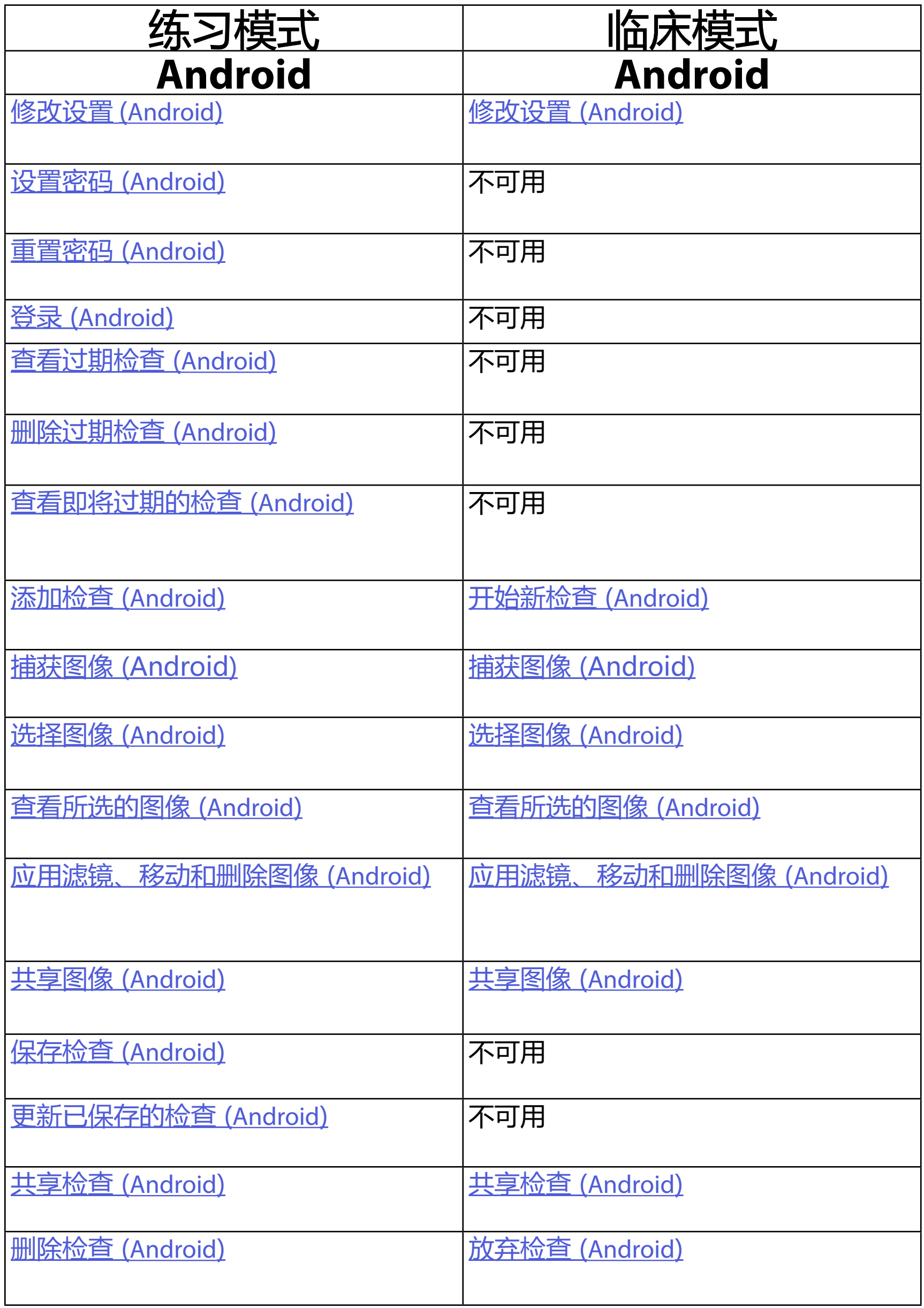

#### <span id="page-15-2"></span>转到 Android [设备操作说明查](#page-16-1)看应用程序的使用

# <span id="page-15-1"></span><span id="page-15-0"></span>使用应用程序功能

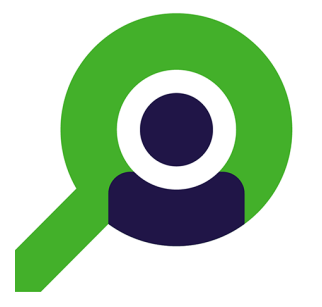

#### 使用以下链接跳转至操作或阅读设备的完整操作 系统说明。

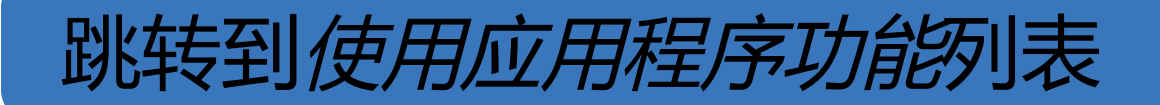

注意 临床模式打开并显示 Exam (检查) 屏 幕。

# <span id="page-16-1"></span>**Android** 设备操作说明

主人 注意 所示图像仅作说明用途。

屏幕元素 (**Android**)

适用于:练习模式、临床模式

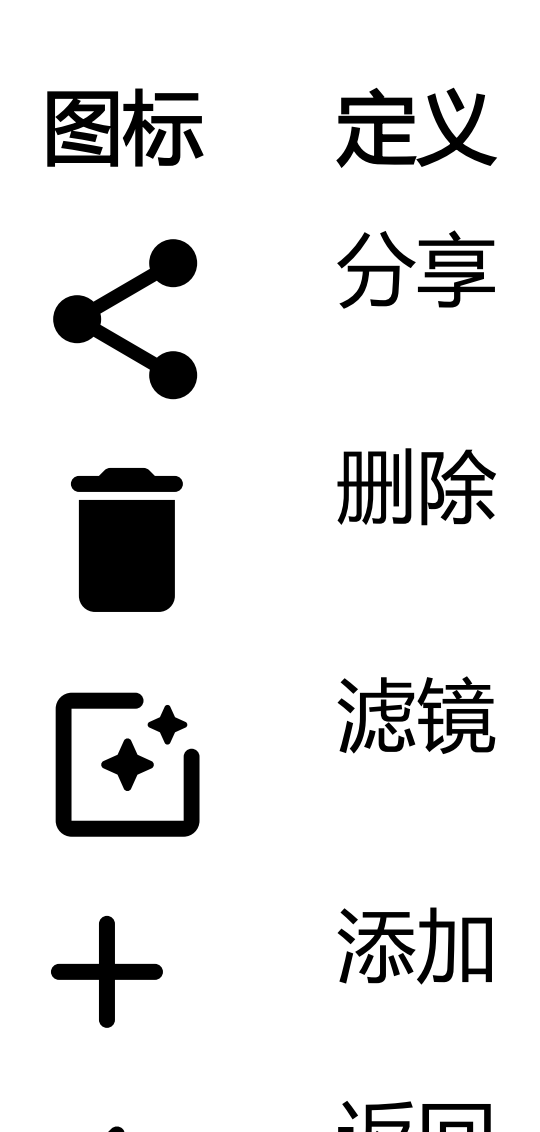

<span id="page-16-0"></span>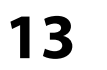

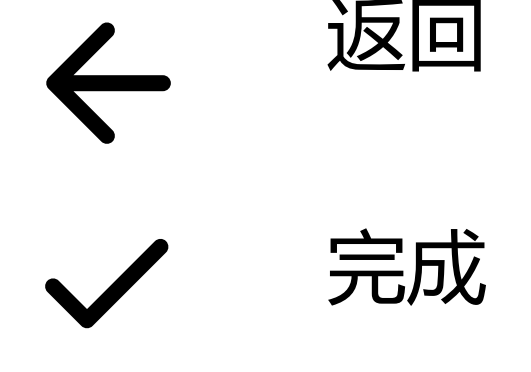

移动

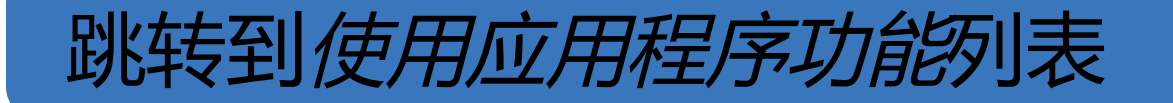

- 2. 轻触 **Settings**(设置)
- 3. 修改 Settings(设置)选项。<u>测试集合</u> 如果您更改图像分辨率,请再次执行此操作。
- 4. 轻触左上角的 < 以保存设置。

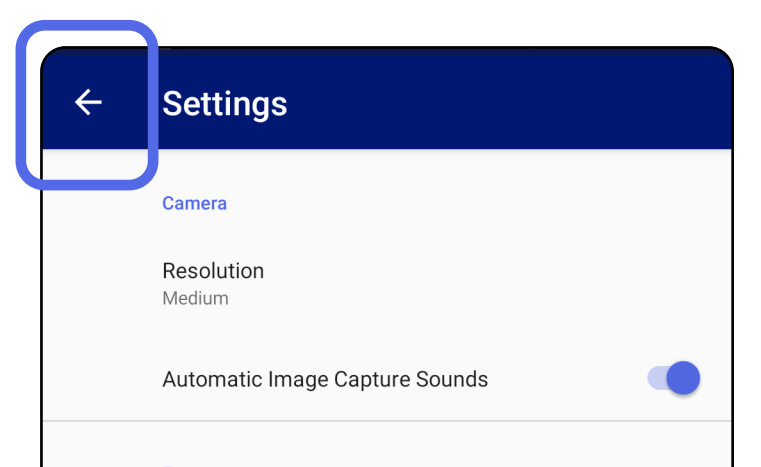

Exam Data Retention Period 30 days

修改图像分辨率或数据保留期等设置。某些设置 可能仅在特定模式下可用。 适用于:练习模式、临床模式

<span id="page-17-1"></span><span id="page-17-0"></span>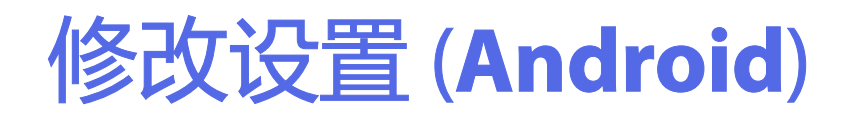

1. 在应用程序中,轻触右上角的菜单图标

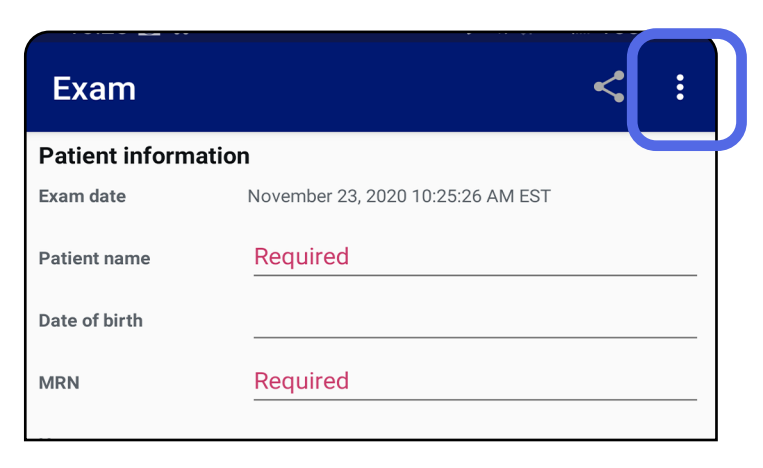

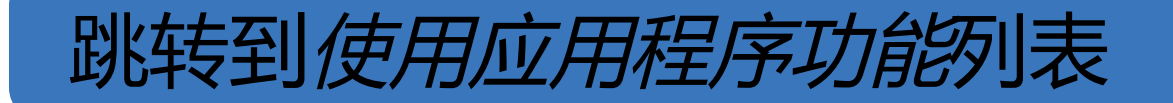

- 1. 设置一个符合验证标准的密码。
- 2. 在 Authentication(身份验证)屏幕上, 输入新密码两次。
- 3. 轻触 **Set**(设置)。

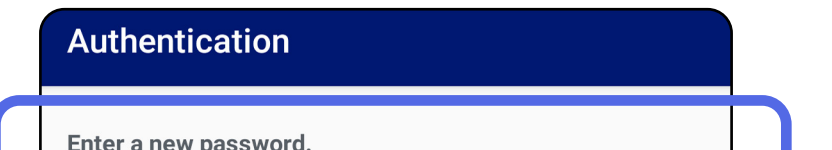

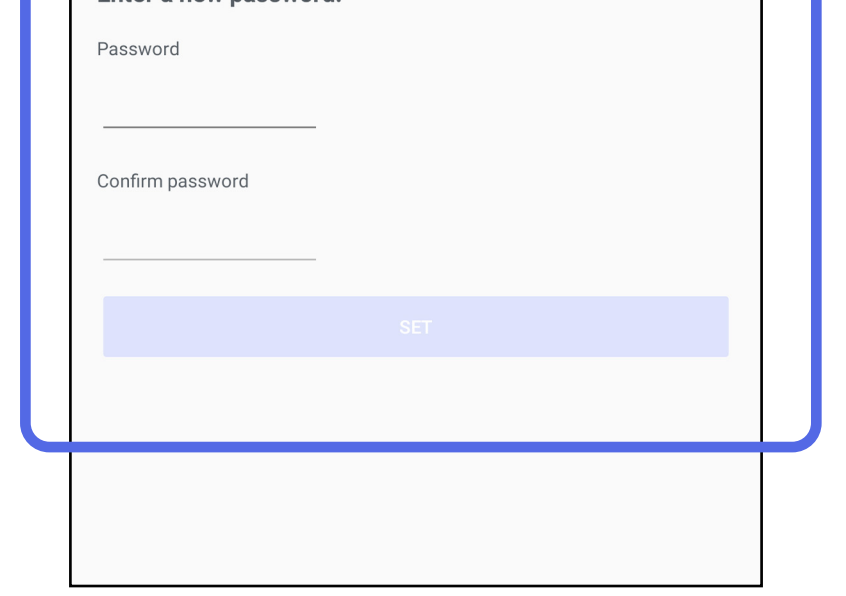

- 设置密码 [\(Android\)](#page-18-1)
- 重置密码 [\(Android\)](#page-19-1)
- 登录 [\(Android\)](#page-20-1)

## <span id="page-18-1"></span>设置密码 (**Android**)

适用于:练习模式

### 在 Authentication(身份验证)屏幕上,您可以

<span id="page-18-0"></span>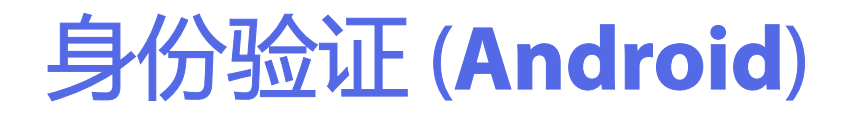

#### 适用于:练习模式

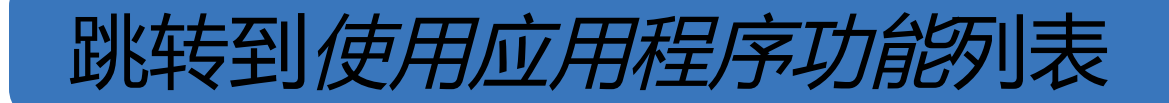

<span id="page-19-1"></span><span id="page-19-0"></span>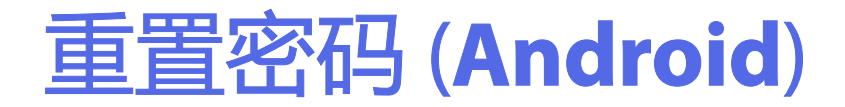

适用于: 练习模式

- 1. 要在 Authentication(身份验证)屏幕上重 置密码,请轻触 **Reset**(重置)。
- 2. 输入新密码两次。
- 3. 轻触 **Reset**(重置)以确认重置密码。此操 作无法撤消。
- 主义注意 重置密码将从应用程序中删除所有现 有检查。

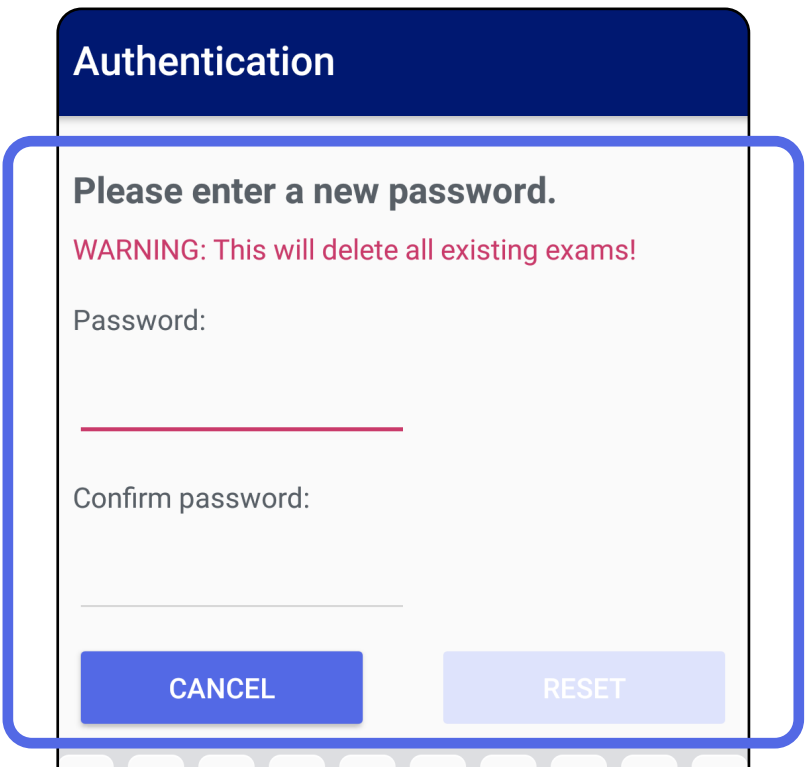

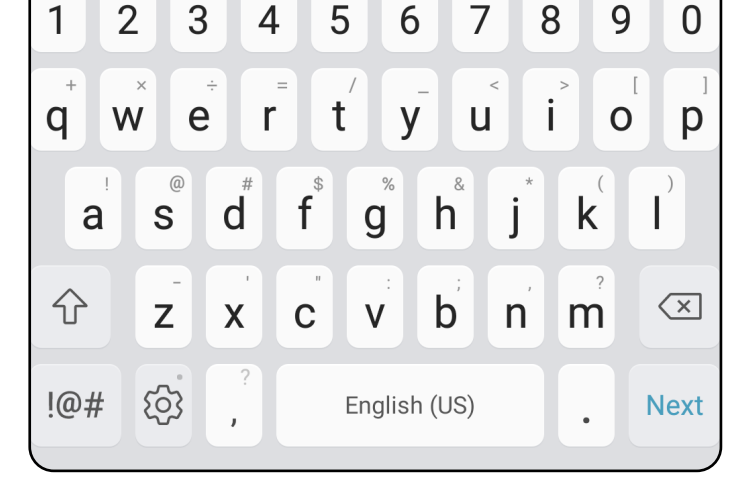

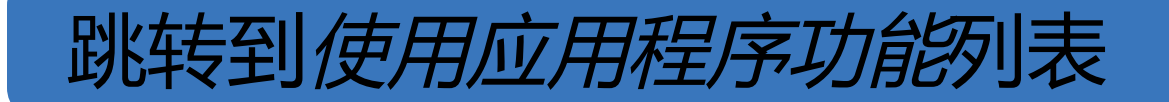

- 1. 打开应用程序。
- 2. 在 Authentication (身份验证) 屏幕上输入 您的密码。
- 3. 轻触 **Login**(登录)。

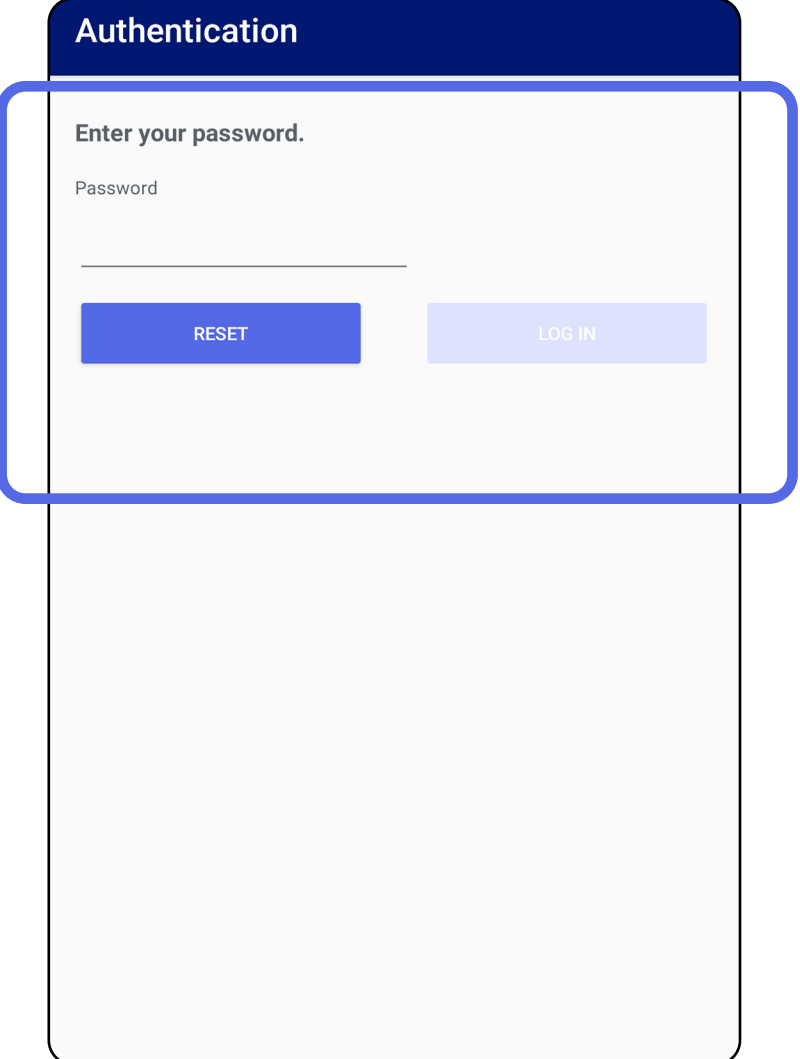

<span id="page-20-1"></span><span id="page-20-0"></span>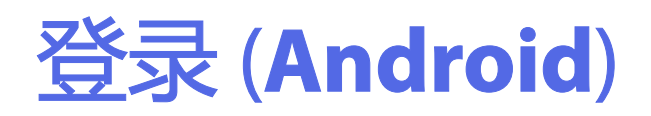

适用于:练习模式

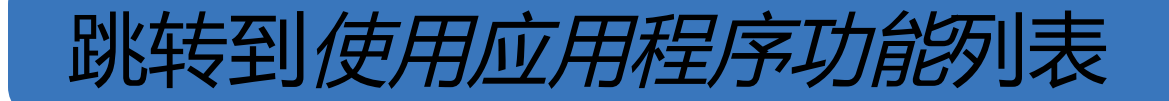

### <span id="page-21-0"></span>过期检查 (**Android**)

#### 适用于: 练习模式

#### 在练习模式下打开应用程序且存在过期检查时, 必须删除过期检查才能继续使用应用程序。如果 任一检查已过期,将显示一条警报。

#### 1. 轻触 OK (确定) 以确认警报。

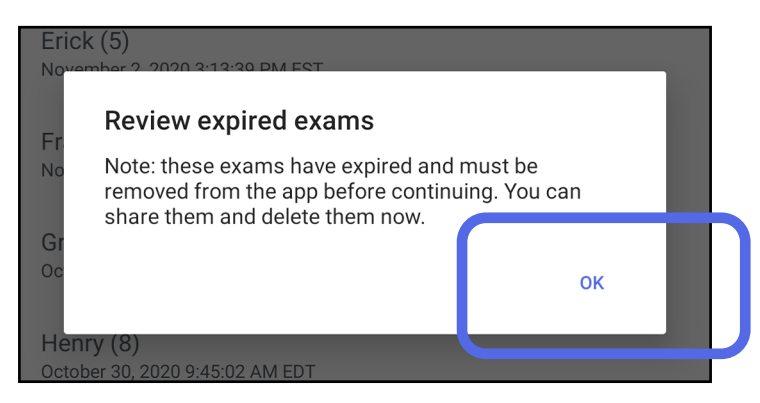

### 2. 查看过期检查列表。

#### $Q$  $\leftarrow$ **Expired Exams** Aaron (1) December 8, 2020 10:10:50 PM EST Bailey (2) December 7, 2020 8:33:46 PM EST Chris $(3)$ December 6, 2020 6:26:30 PM EST Daniel (4) December 5, 2020 5:03:05 PM EST Erick (5) December 4, 2020 2:47:15 PM EST Francis (6) December 3, 2020 12:46:42 PM EST

Greg $(7)$ December 2, 2020 10:19:46 AM EST

Henry (8) December 1, 2020 8:39:09 AM EST

Iris $(9)$ November 30, 2020 7:40:41 AM EST

Jimmy  $(10)$ November 29, 2020 4:46:08 AM EST

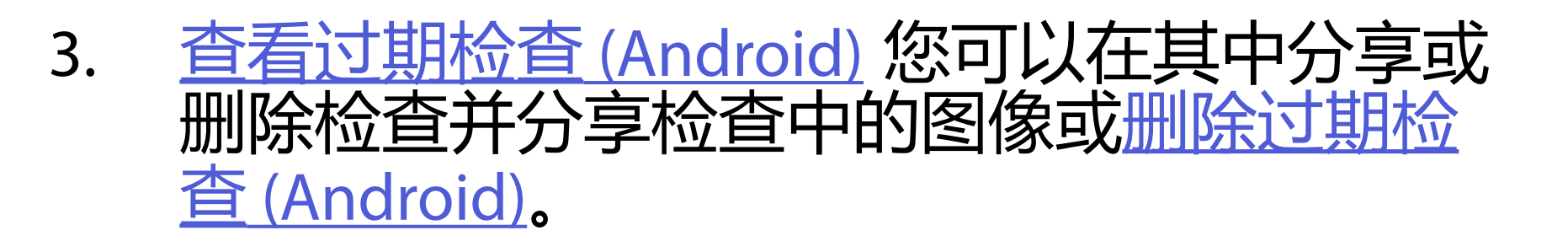

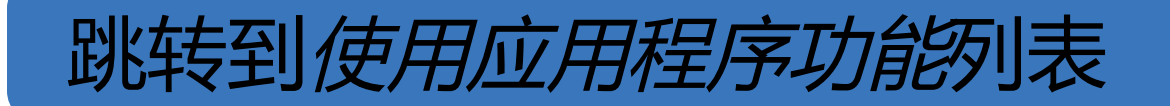

<span id="page-22-0"></span>查看过期检查 (**Android**)

适用于: 练习模式

轻触列表中的过期检查以查看它。过期检查为只 读状态,必须先删除它,才能开始另一项检查。

删除过期检查前,您可以:

- 轻触图像以[在过期检查中查看图像 \(Android](#page-23-0))。
- 轻触<br />
以[共享检查 \(Android](#page-15-2))。

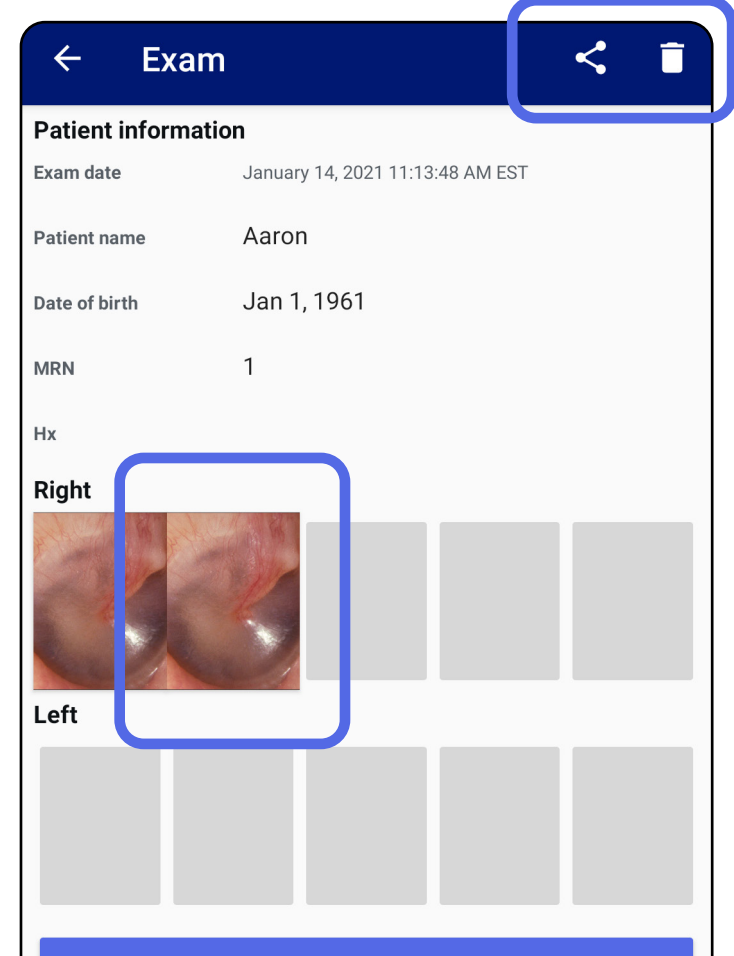

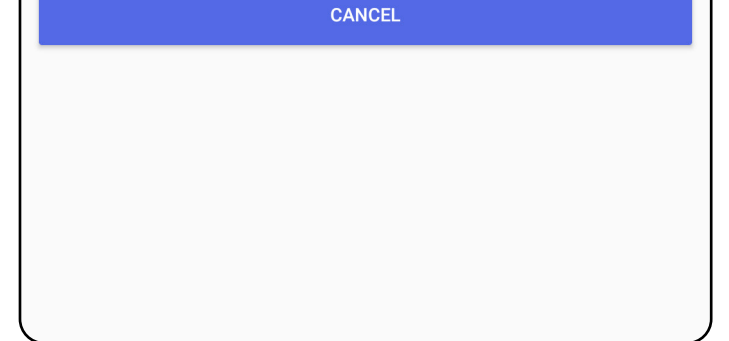

• 请参[阅删除过期检查 \(Android](#page-24-0))。

<span id="page-23-0"></span>在过期检查中查看图像 (**Android**)

适用于: 练习模式

在 Expired Exam (过期检查) 屏幕上, 轻触图像 以将其打开。

- 轻触 [4] 以便在过期检查中[对图像应用滤镜](#page-34-1) (Android)。
- 轻触<以便在过期检查中共享图像 [\(Android](#page-40-1))。

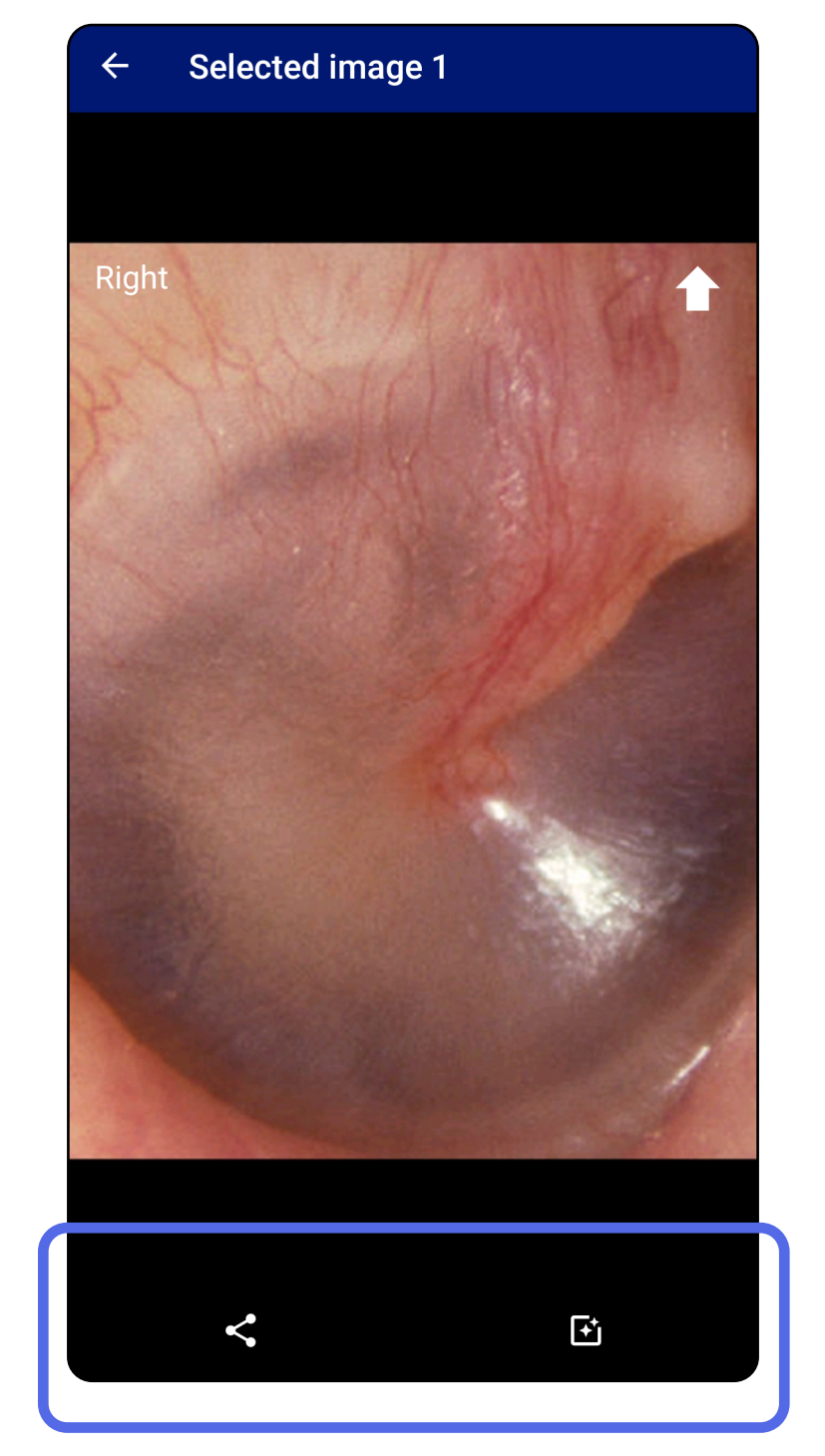

#### 跳转到*[使用应用程序功能](#page-15-1)*列表

#### **21** Welch Allyn® iExaminer™ Pro

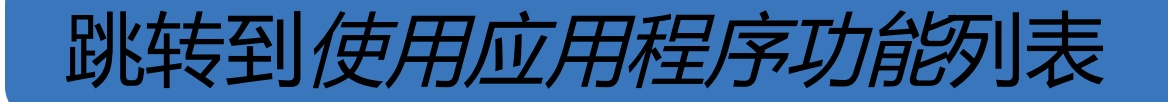

<span id="page-24-0"></span>删除过期检查 (**Android**)

### 要删除所有过期检查,

1. 轻触 ←。

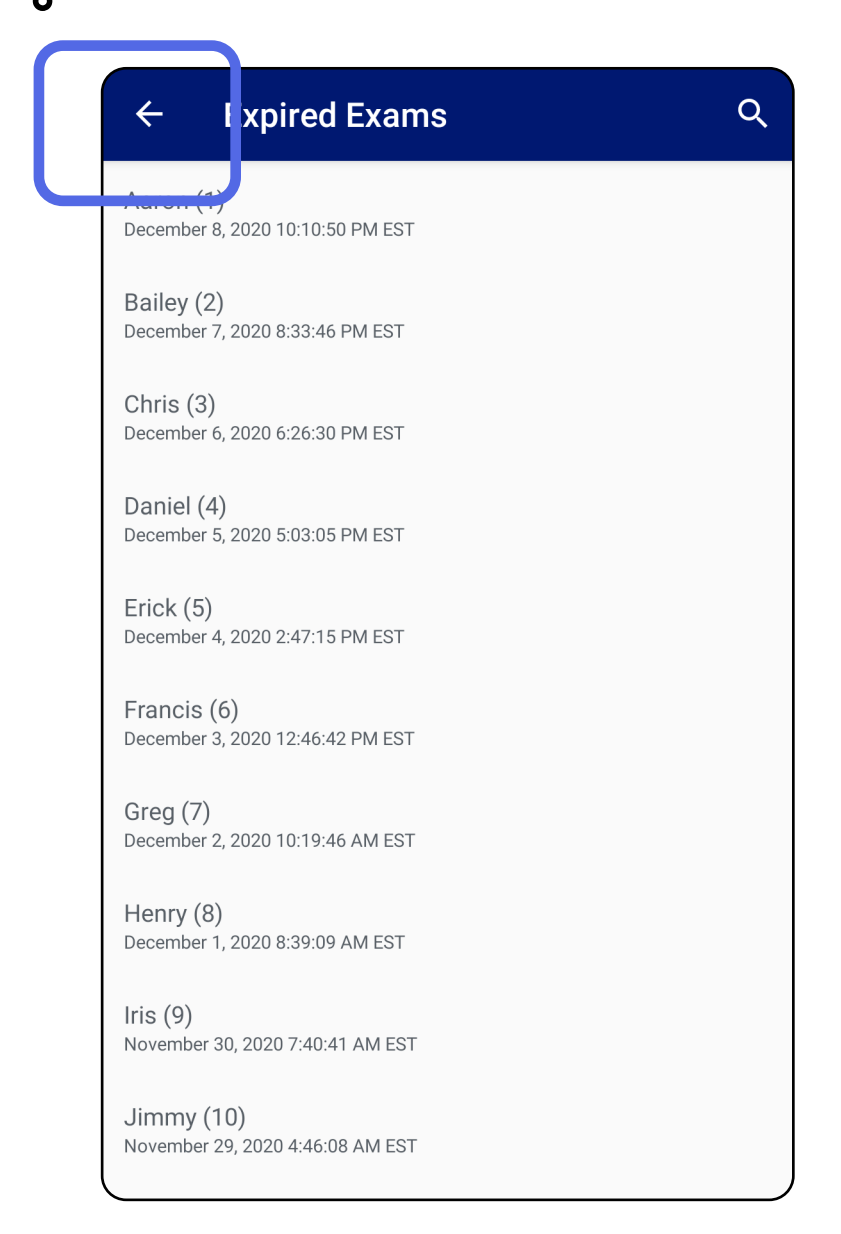

#### 适用于:练习模式

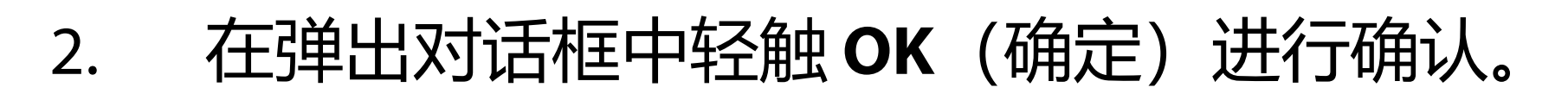

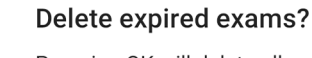

E

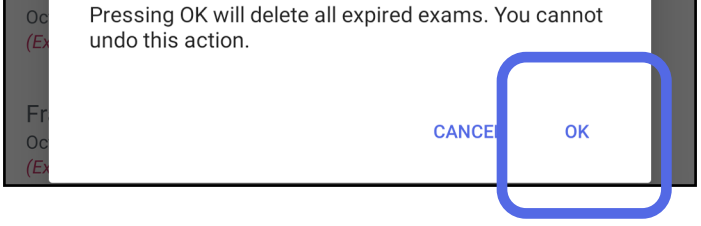

#### **22** Welch Allyn® iExaminer™ Pro

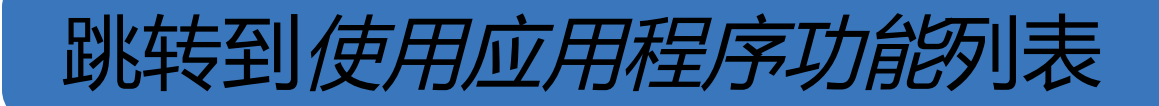

## 共有 2 个选项可用于删除过期检查。 选项 1:轻滑以删除 在过期检查项名称上向左或向右滑动。

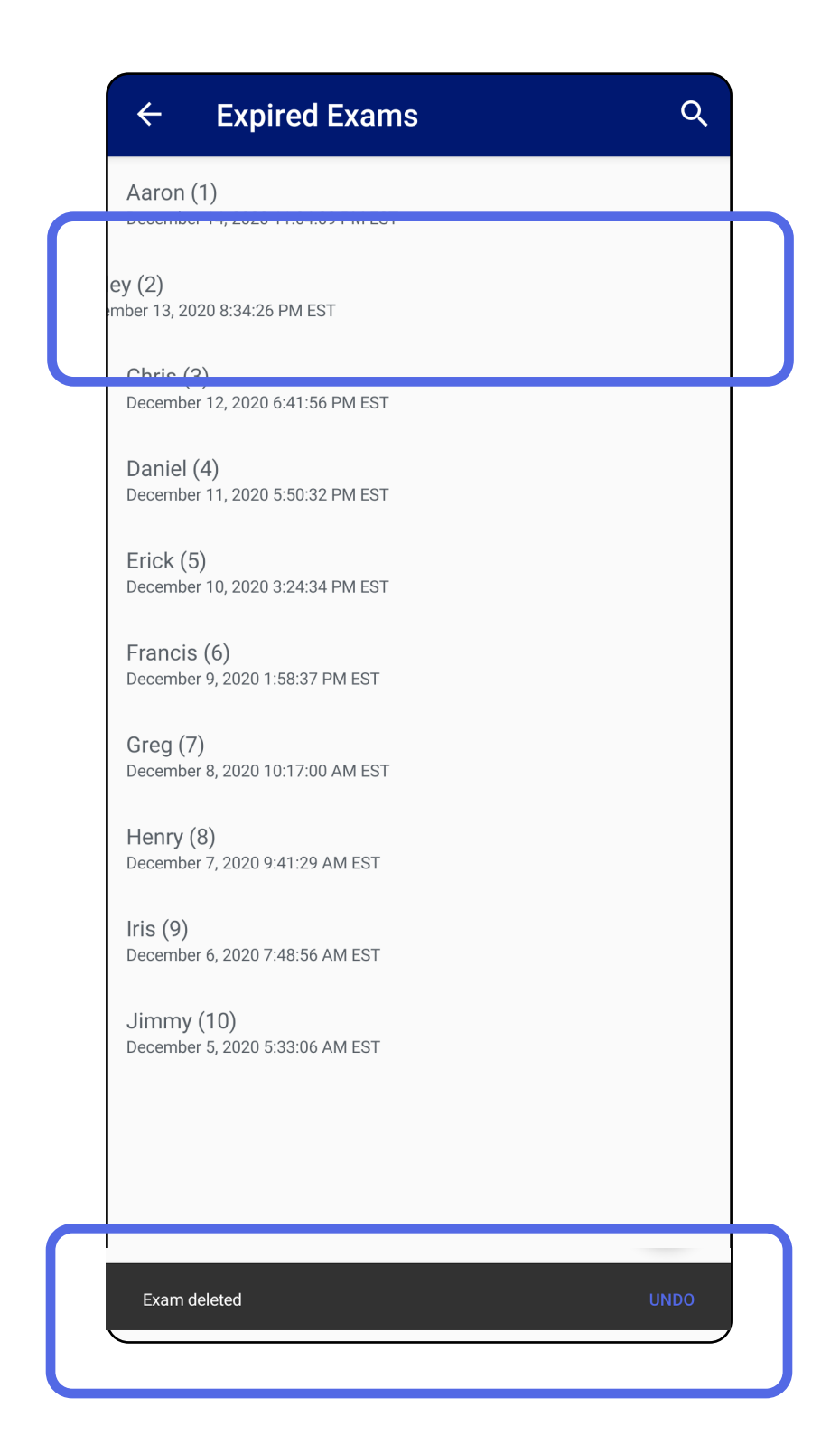

在弹出对话框中于 15 秒内轻触 **UNDO**(撤消)

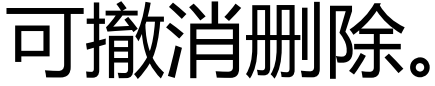

选项 2: 查看过期检查, 然后, 轻触 ■。

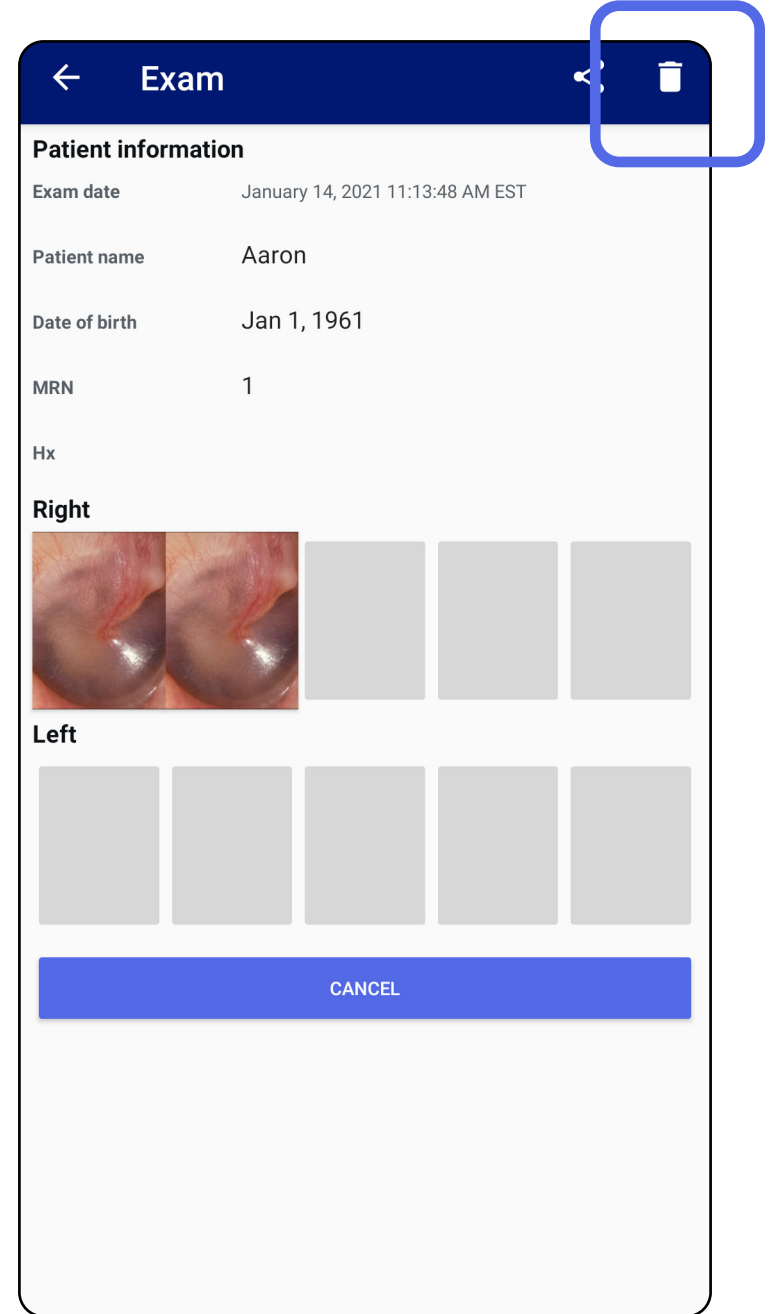

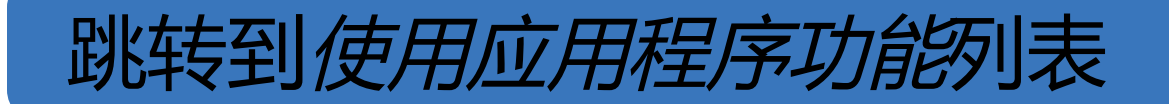

#### 当检查即将过期时,将出现"Exams expiring soon" (即将过期的检查) 对话框。

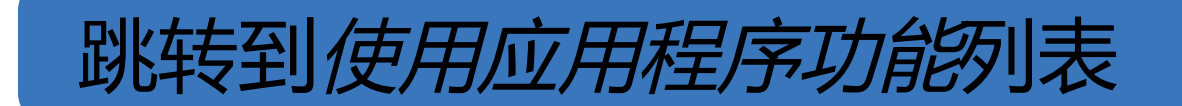

## <span id="page-27-0"></span>即将过期的检查 (**Android**)

#### 适用于: 练习模式

### 轻触 **OK**(确定)以查看即将过期的检查。

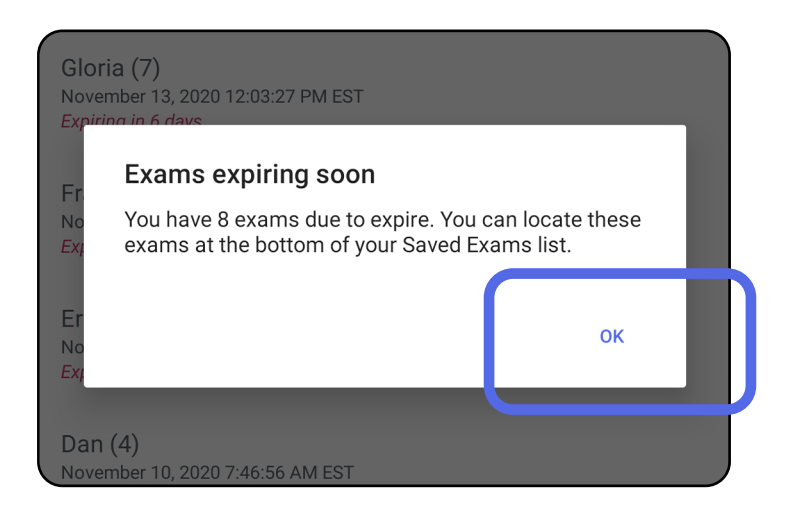

## 在检查过期前无需执行任何操作。

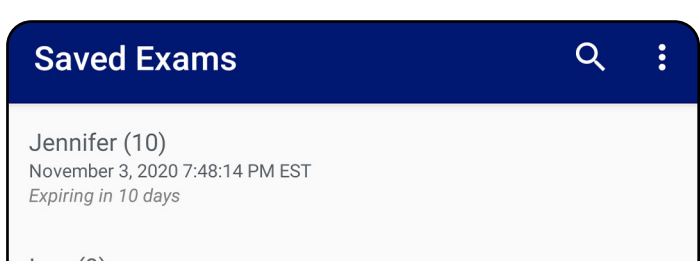

 $Iqor(9)$ November 2, 2020 4:23:08 PM EST Expiring in 9 days

Henry (8) November 1, 2020 3:14:12 PM EST Expiring in 8 days

Gloria (7) October 31, 2020 12:29:18 PM EDT Expiring in 7 days

Francine (6) October 30, 2020 11:02:54 AM EDT Expiring in 6 days

Ernie  $(5)$ October 29, 2020 8:42:26 AM EDT Expiring in 5 days

 $Dan(4)$ October 28, 2020 6:13:49 AM EDT Expiring in 4 days

Christine (3) October 27, 2020 5:06:33 AM EDT Expiring in 3 days

### <span id="page-27-1"></span>查看即将过期的检查 (**Android**)

#### 适用于: 练习模式

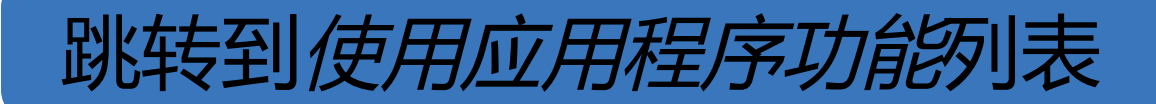

<span id="page-28-1"></span><span id="page-28-0"></span>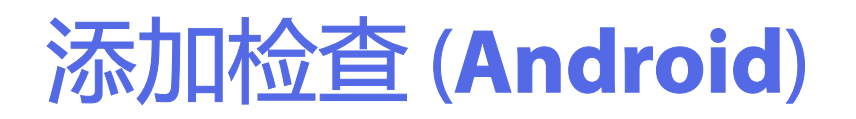

#### 1. 轻触 + 可添加一项新检查。

2. 请参[阅捕获图像 \(Android](#page-29-1))。

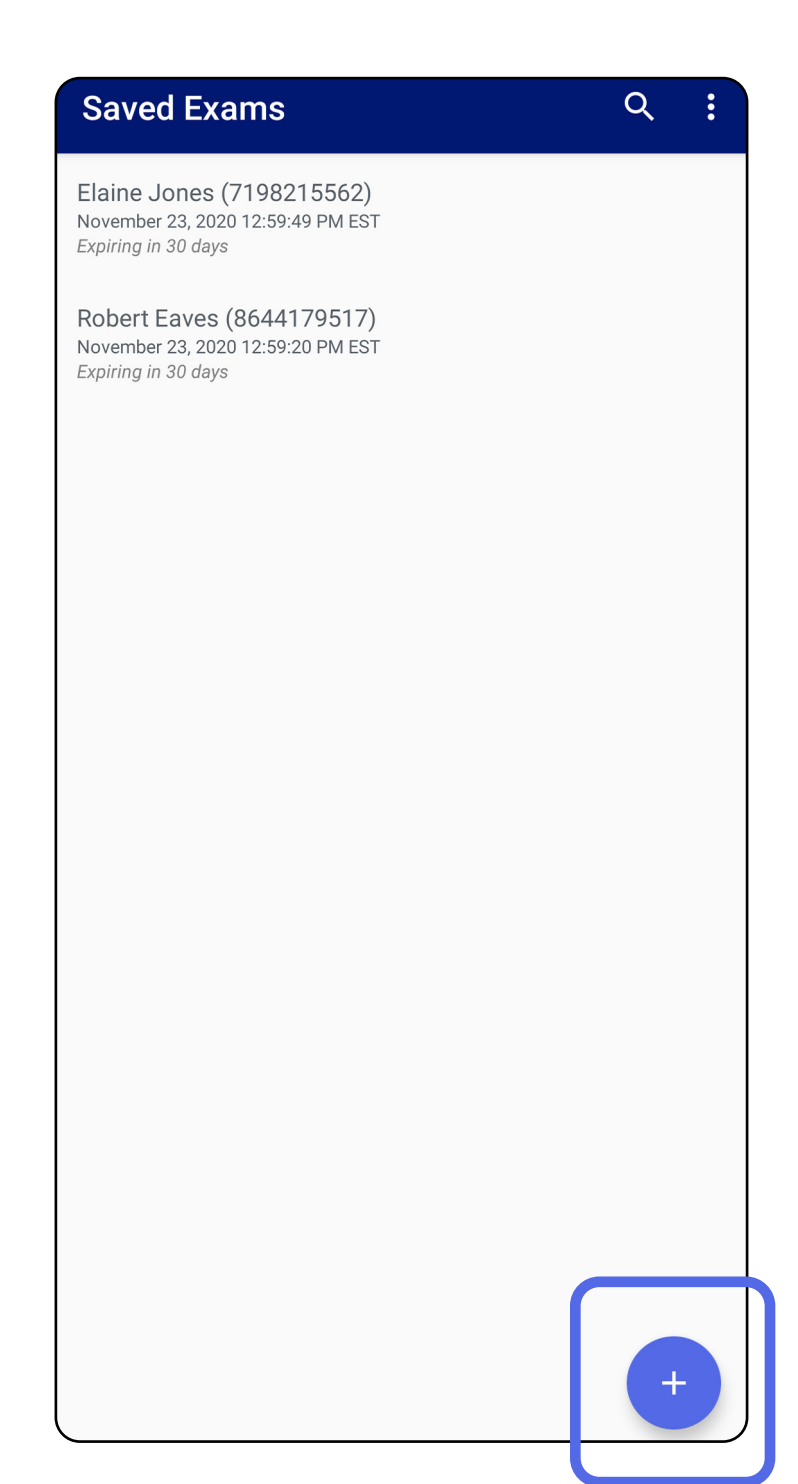

#### 适用于:练习模式

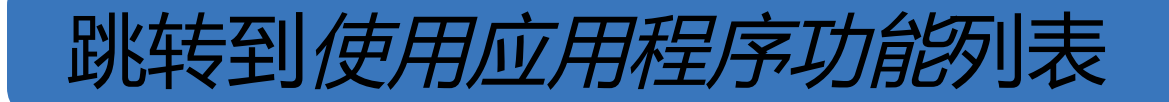

### <span id="page-29-1"></span><span id="page-29-0"></span>捕获图像 (**Android**)

- 1. 将设备置于所选侧的前面。请参阅 [hillrom.com](http://hillrom.com/getstarted)/getstarted 上的视频和其他培训 材料进行检查。
- 2. 轻触 **Add image**(添加图像)以捕获右侧或 左侧图像。

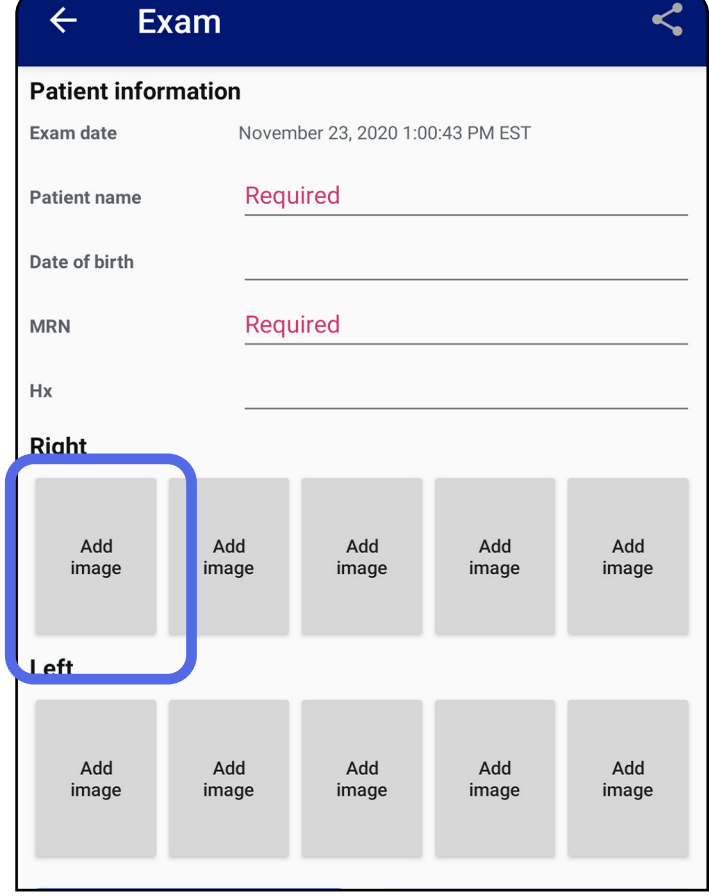

适用于:练习模式、临床模式

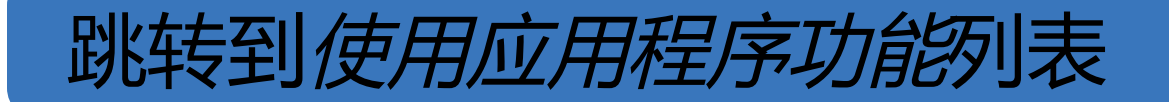

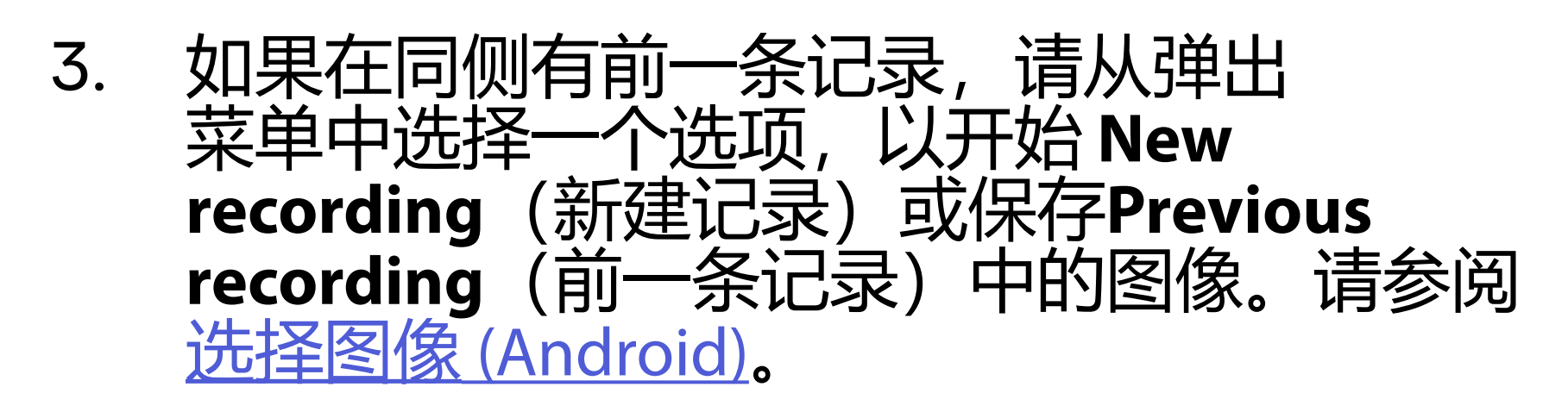

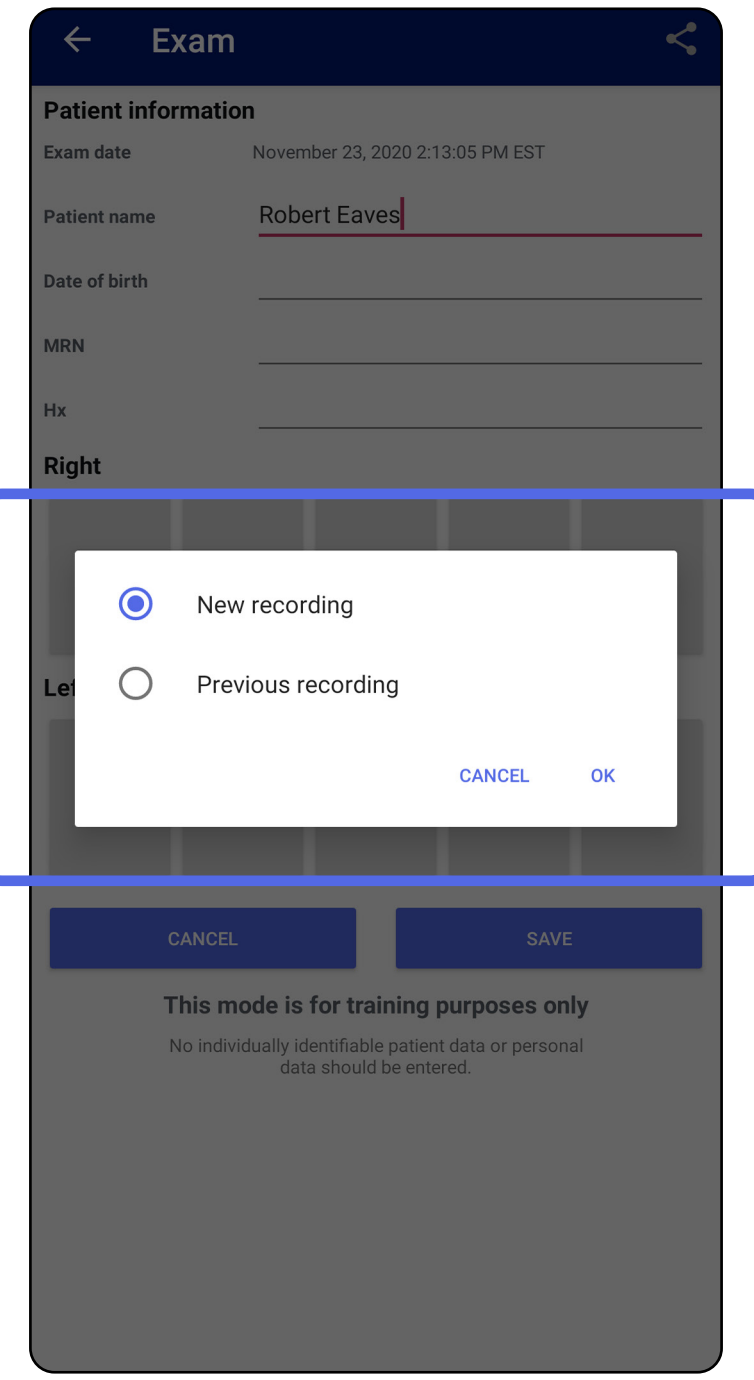

#### 如果同侧没有前一条记录,则记录将自动开始和 停止。请参阅<u>[选择图像 \(](#page-32-1)Android)</u>。

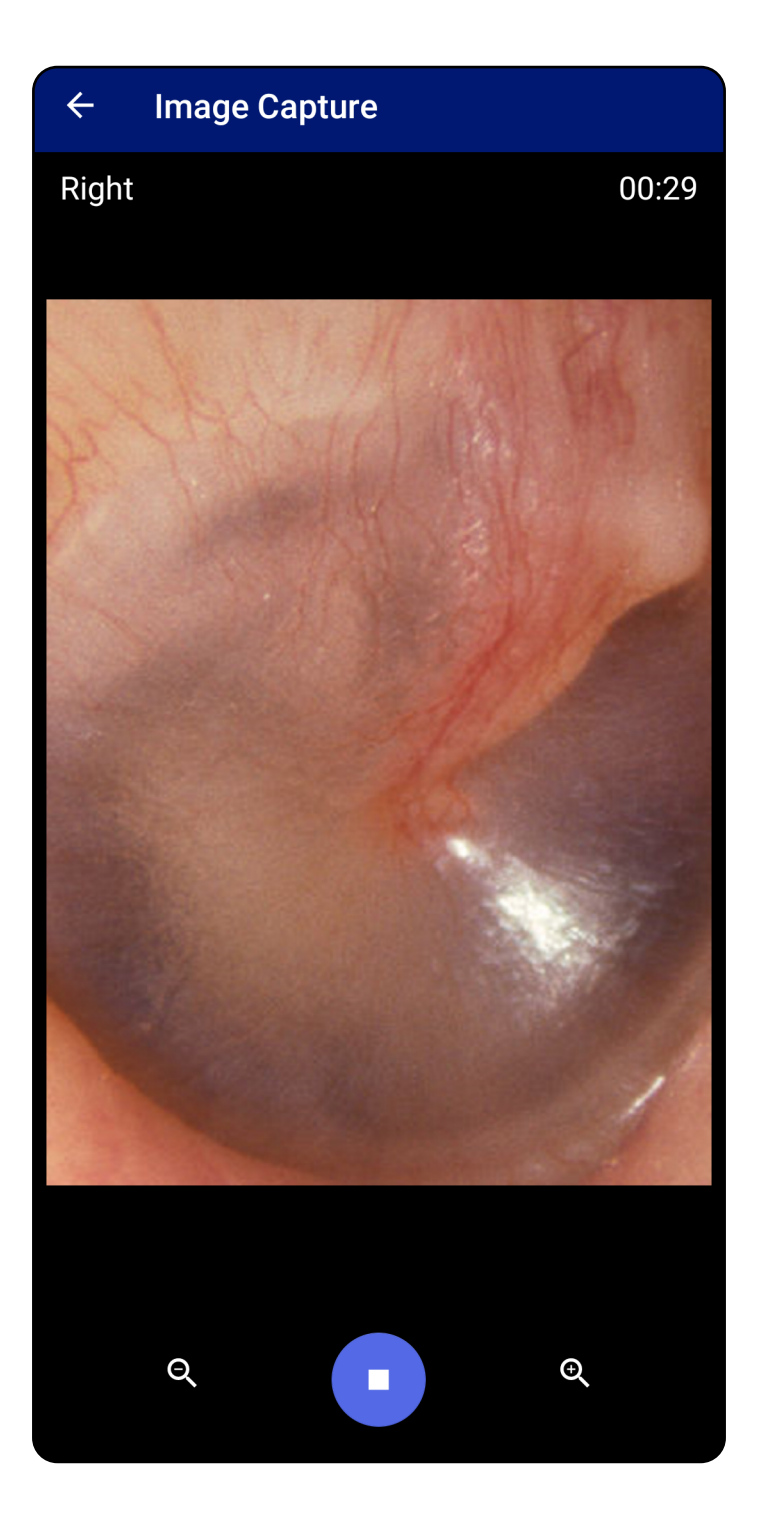

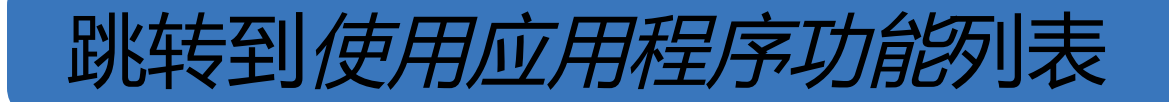

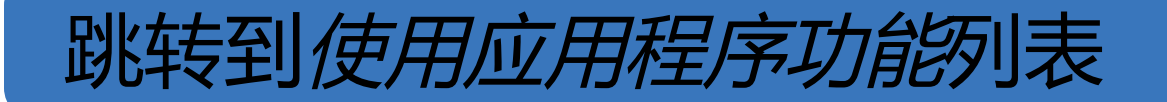

<span id="page-32-1"></span><span id="page-32-0"></span>选择图像 (**Android**)

- 1. 使用底部的视频播放器控件选择要保留的 图像。使用滑块定位要保留的图像。使用 后退、播放/暂停和前进控件将所选图像每次 移动一帧。
- 2. 在每张要保留的图像下轻触 +。
- 3. 轻触右上角的 ゞ。
- $\frac{1}{1}$ 注意 一项检查中每侧最多可保留 5 张图像。
- **ËW** 注意 图像右上角的箭头指示所捕获图像上 方所在方向。

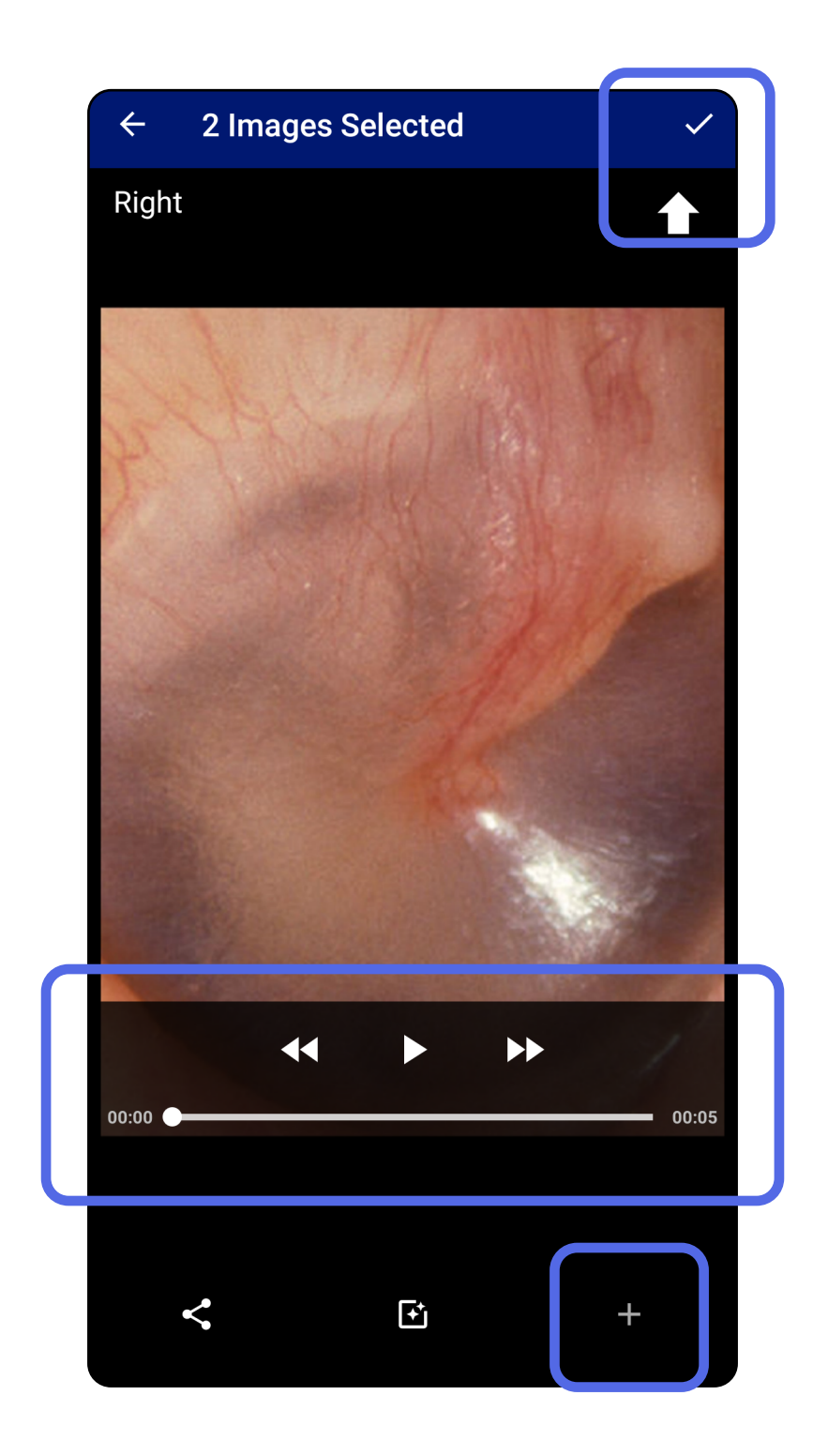

适用于:练习模式、临床模式

## <span id="page-33-1"></span><span id="page-33-0"></span>查看所选的图像 (**Android**)

- 1. 在 Exam (检查) 屏幕上, 轻触图像。
- 2. 在所选图像屏幕上,向左或向右轻滑以滚动 浏览两侧的所有图像。
- 主人注意 图像右上角的箭头指示所捕获图像上 方所在方向。

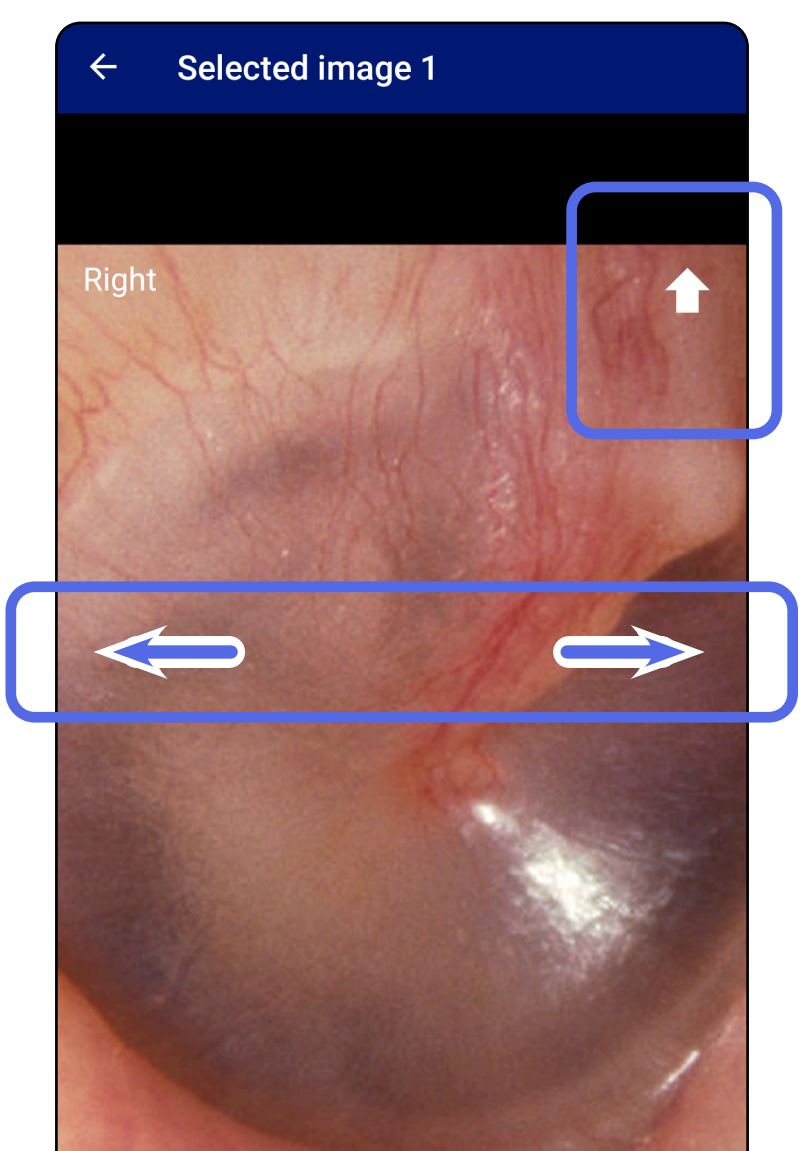

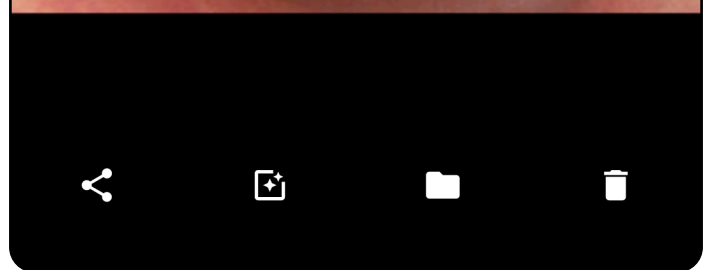

#### 跳转到*[使用应用程序功能](#page-15-1)*列表

适用于:练习模式、临床模式

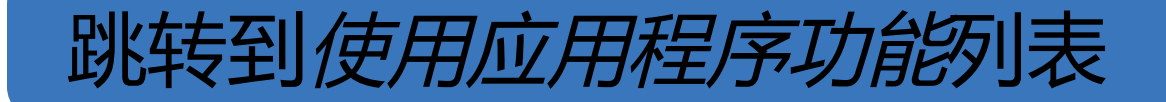

<span id="page-34-1"></span><span id="page-34-0"></span>应用滤镜、移动和删除图像 (**Android**)

- 轻触 [4] 以应用滤镜。滤镜仅适用于当前图 像以及该图像被共享时。原始未应用滤镜的 图像将被保存。
- 轻触 ■, 然后, 轻触弹出菜单中的 OK (确定) 将图像移至另一侧 (在过期检查 中不可用)。如果您在开始图像捕获时选择 了不正确的一侧,此功能非常有用。
- 轻触 删除图像, 然后确认删除 (在过期 检查中不可用)。

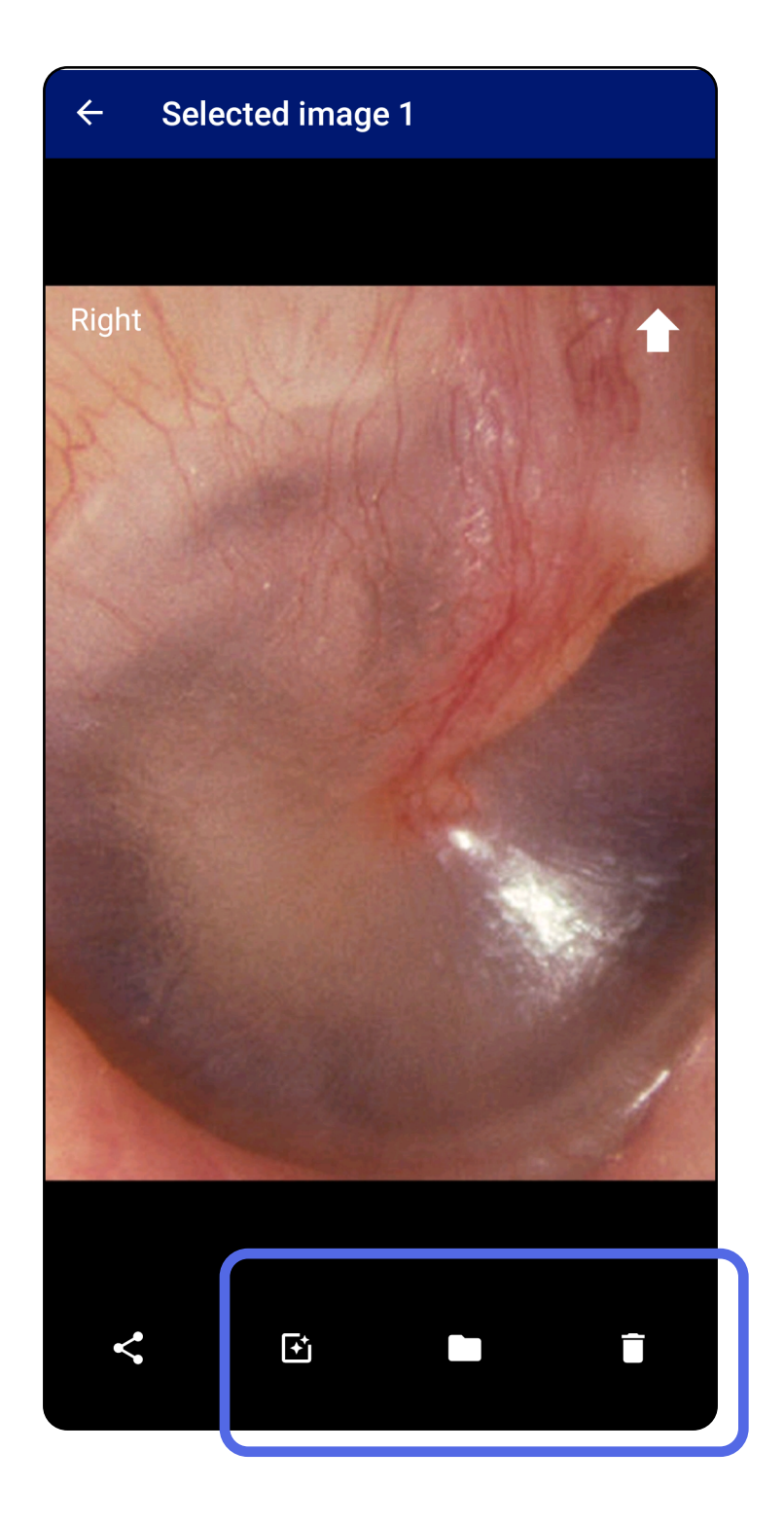

#### 适用于:练习模式、临床模式

在 Exam(检查)屏幕上, 轻触图像以将其打开。

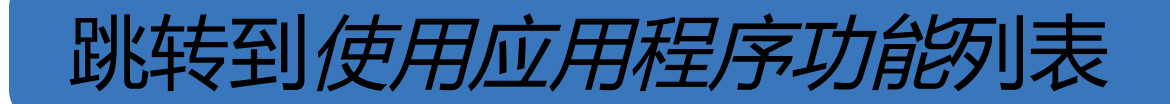

<span id="page-35-1"></span><span id="page-35-0"></span>保存检查 (**Android**)

#### 主人 注意 无需图像即可保存检查。可以在选择 图像之前或之后添加患者详细信息。

- 1. 添加患者详细信息。
- 2. 轻触 **Save**(保存)。

#### 主人 注意 只有在输入所需详细信息后, 才能保 存检查。

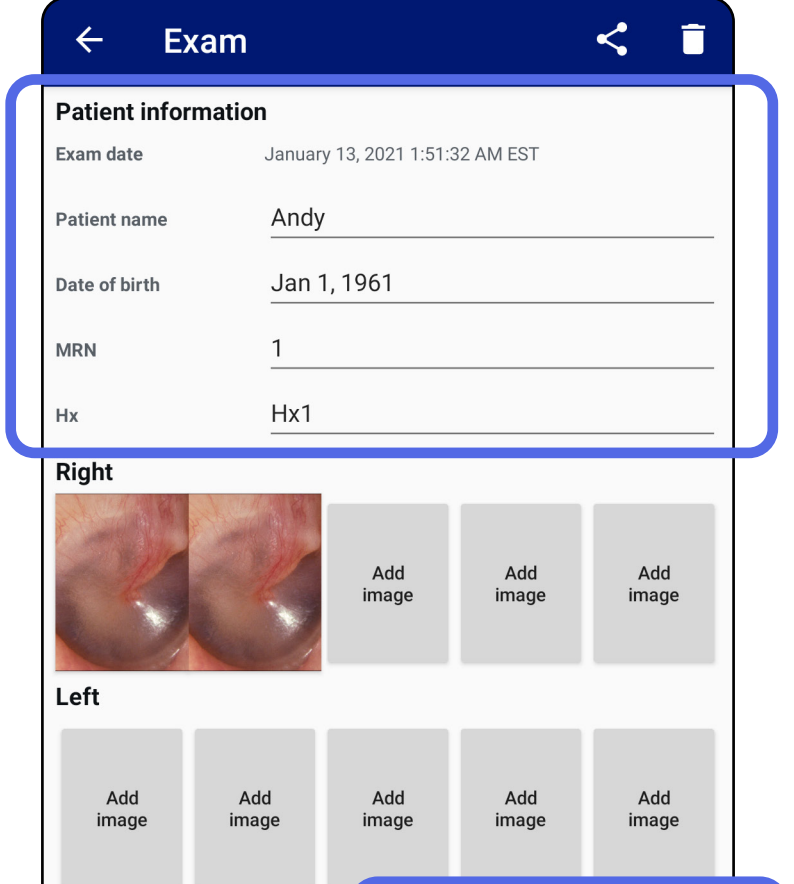

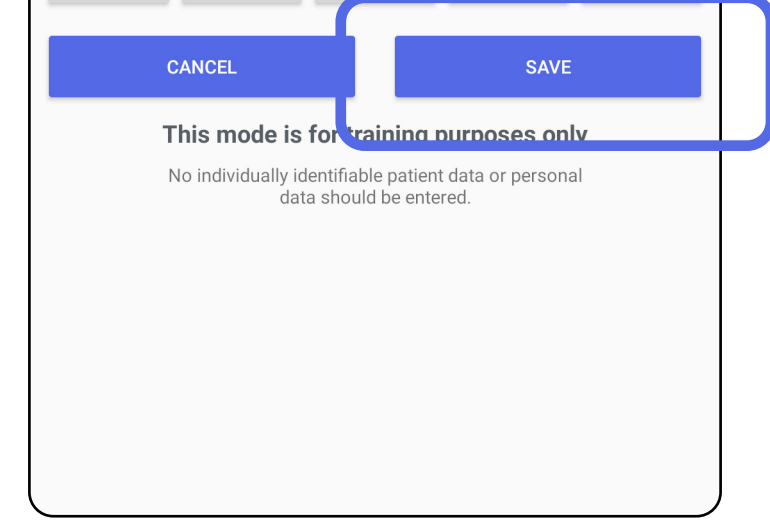

适用于:练习模式

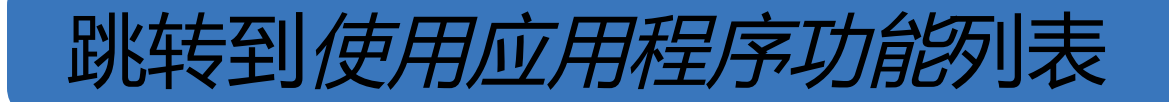

## <span id="page-36-1"></span><span id="page-36-0"></span>更新已保存的检查 (**Android**)

#### 1. 要编辑检查,请轻触所需的检查名称以打开 该检查项。

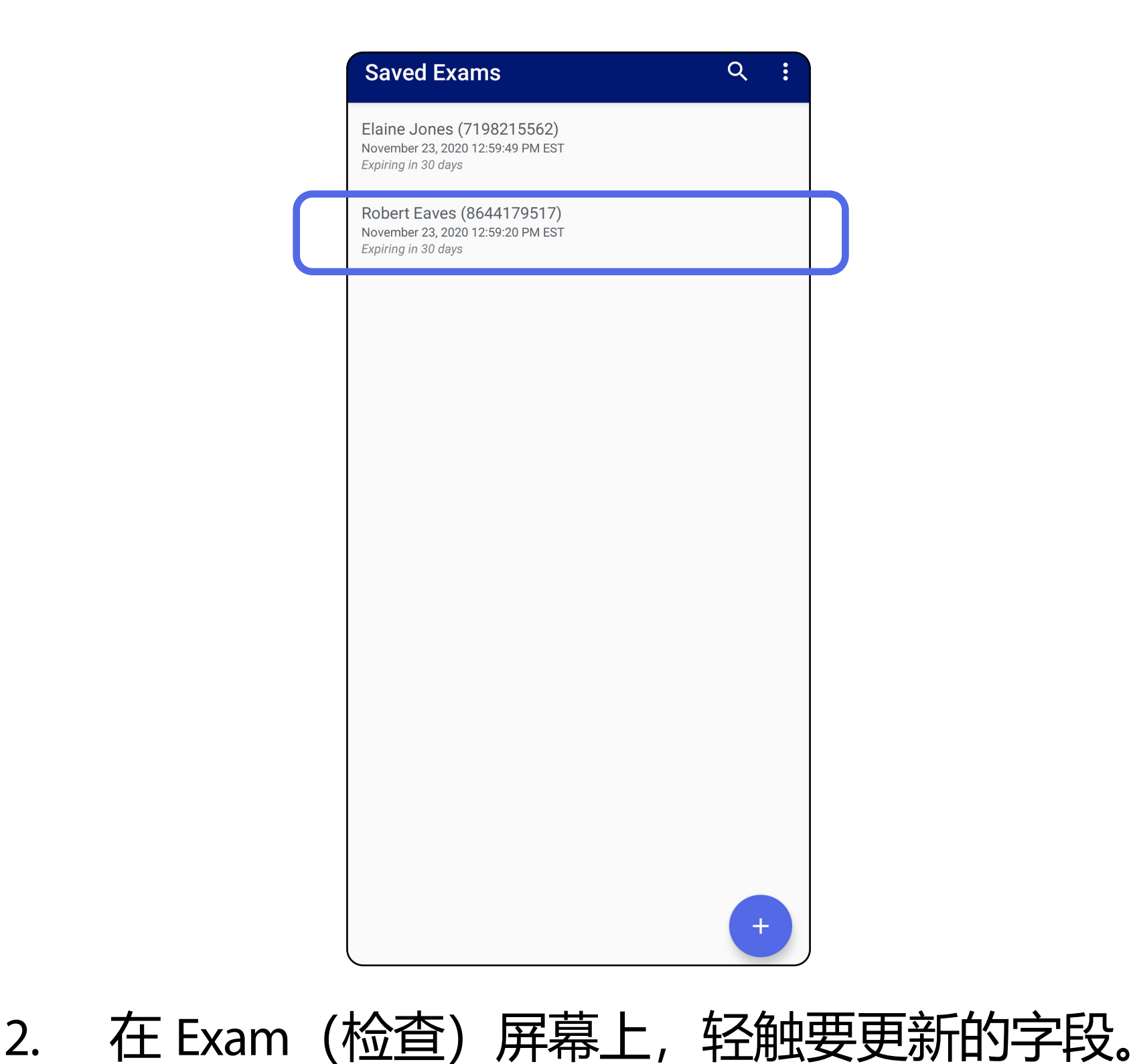

适用于:练习模式

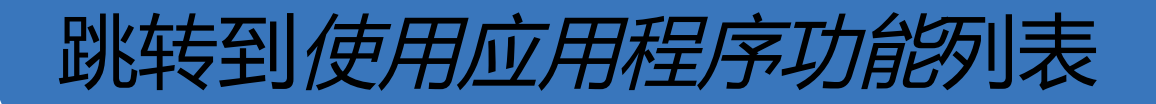

- 4. 添加或删除图像。请参阅<u>捕获图像</u> [\(Android](#page-29-1)) [和应用滤镜、移动和删除图像](#page-34-0)  ([Android](#page-34-0))。
- 5. 轻触 **Save**(保存)。

#### **[K] 注意** 仅当有更改且填写完所需患者详细信 息时, Save (保存) 才可用。

- 3. 输入患者信息。
	- a.使用弹出键盘或数字键盘输入 Patient name(患者姓名)或 MRN(病历号)。
	- b.使用弹出日历选择出生日期。
		- 注意 日历样式因 Android 系统版本 而异。

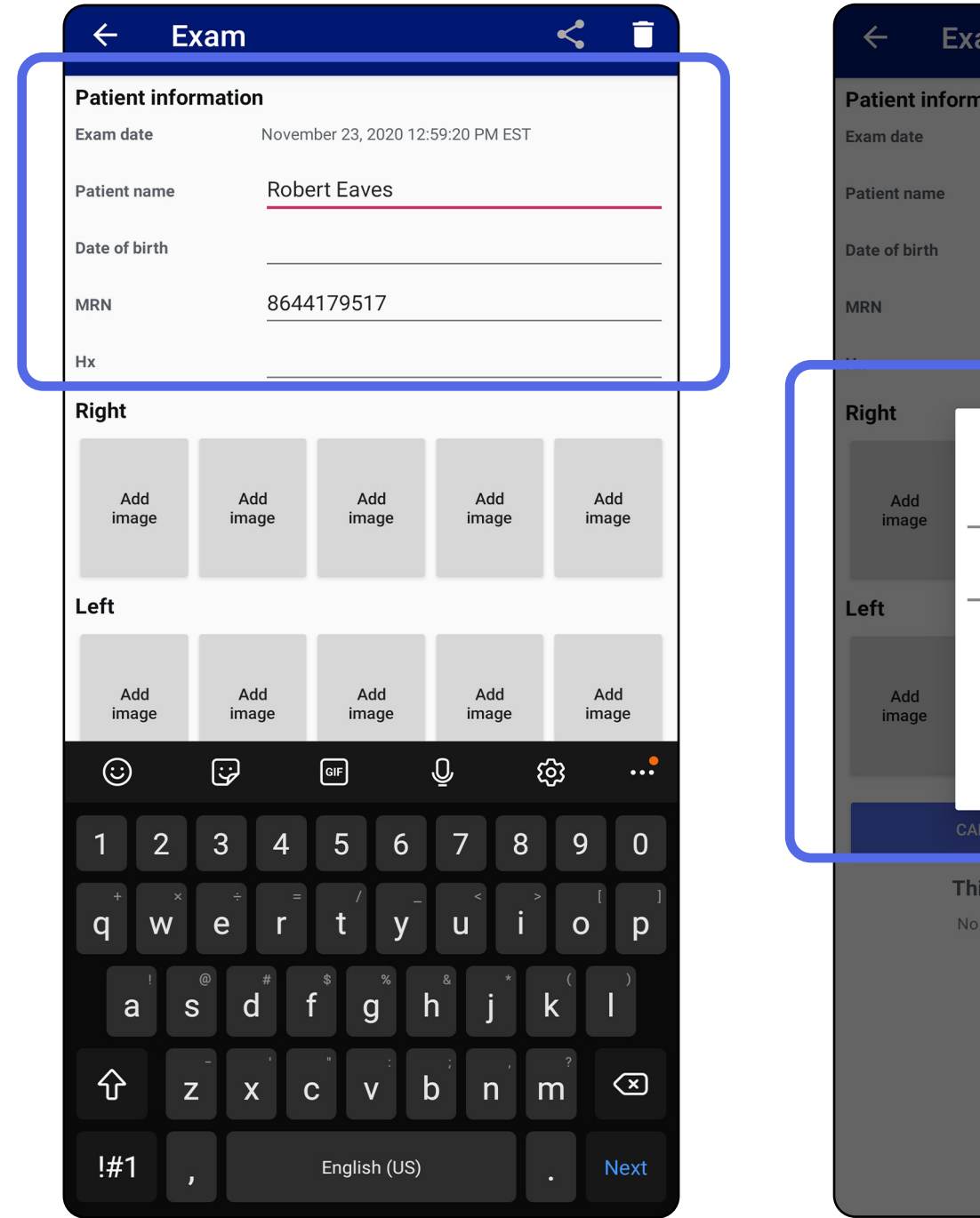

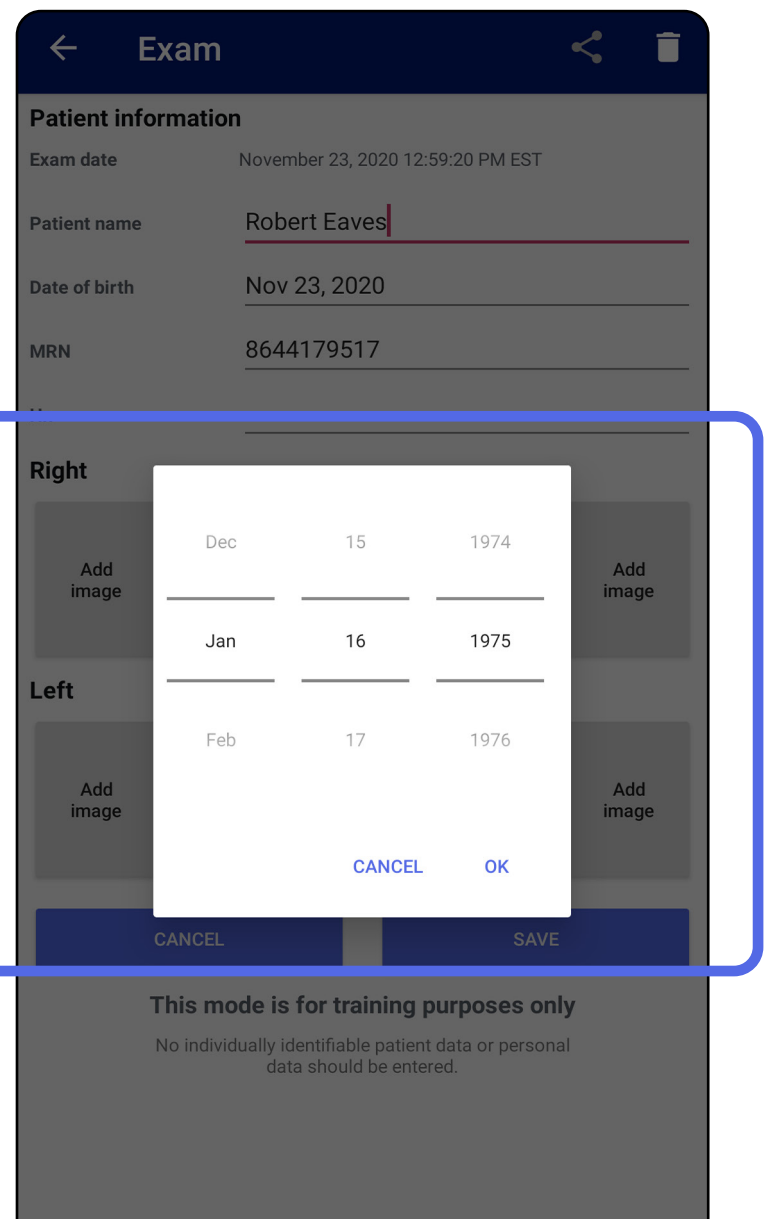

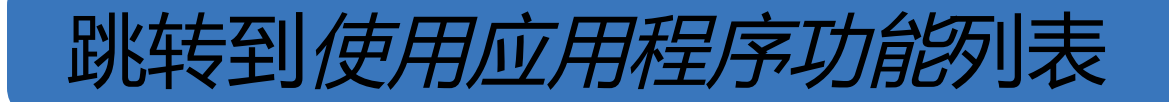

- 1. 在 Exam (检查) 屏幕上, 轻触<
- 2. 从弹出菜单中选择共享方法。

#### $\frac{1}{2}$   $\left| \frac{1}{2} \right|$ 注意 仅当检查中至少有 1 张图像和所需患 者详细信息时,共享图标才可用。

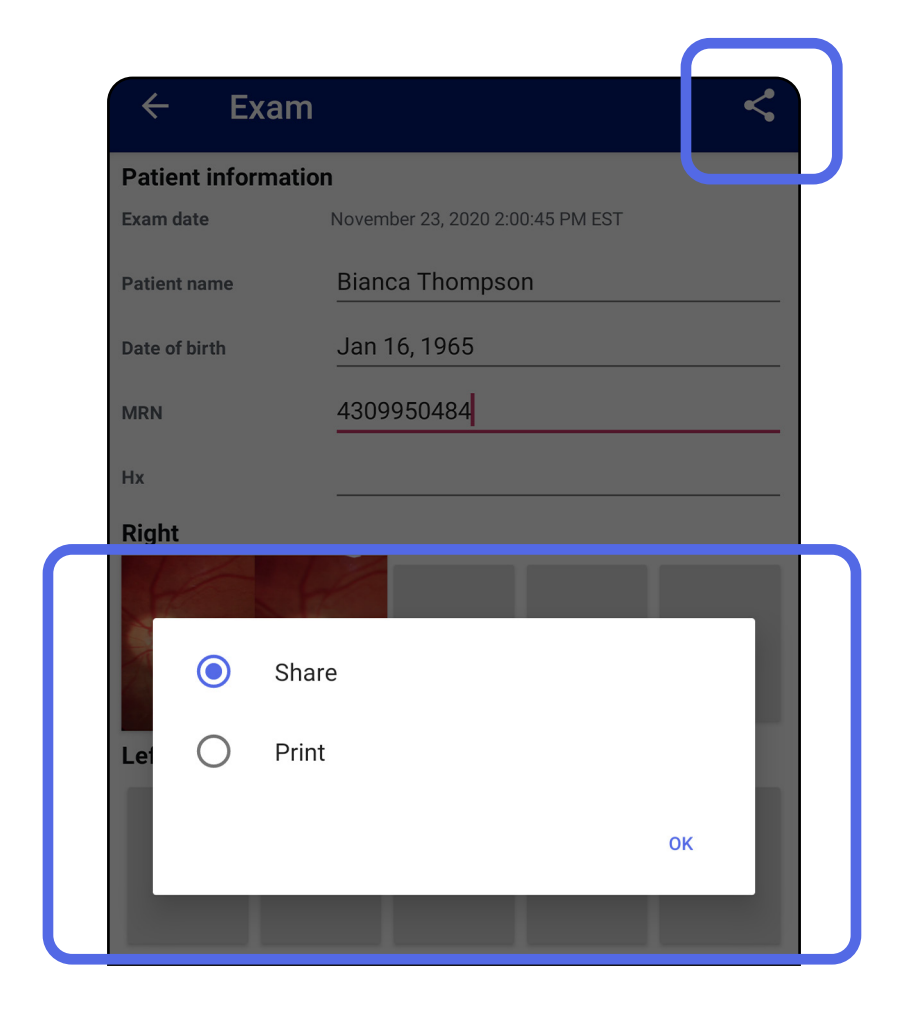

### <span id="page-38-1"></span><span id="page-38-0"></span>共享检查 (**Android**)

适用于:练习模式、临床模式

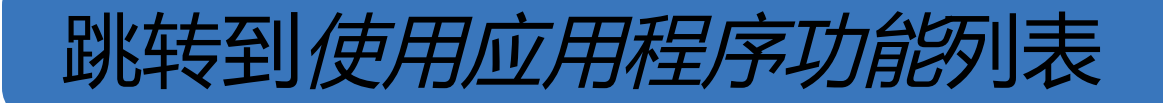

#### 3. 按照提示进行共享。

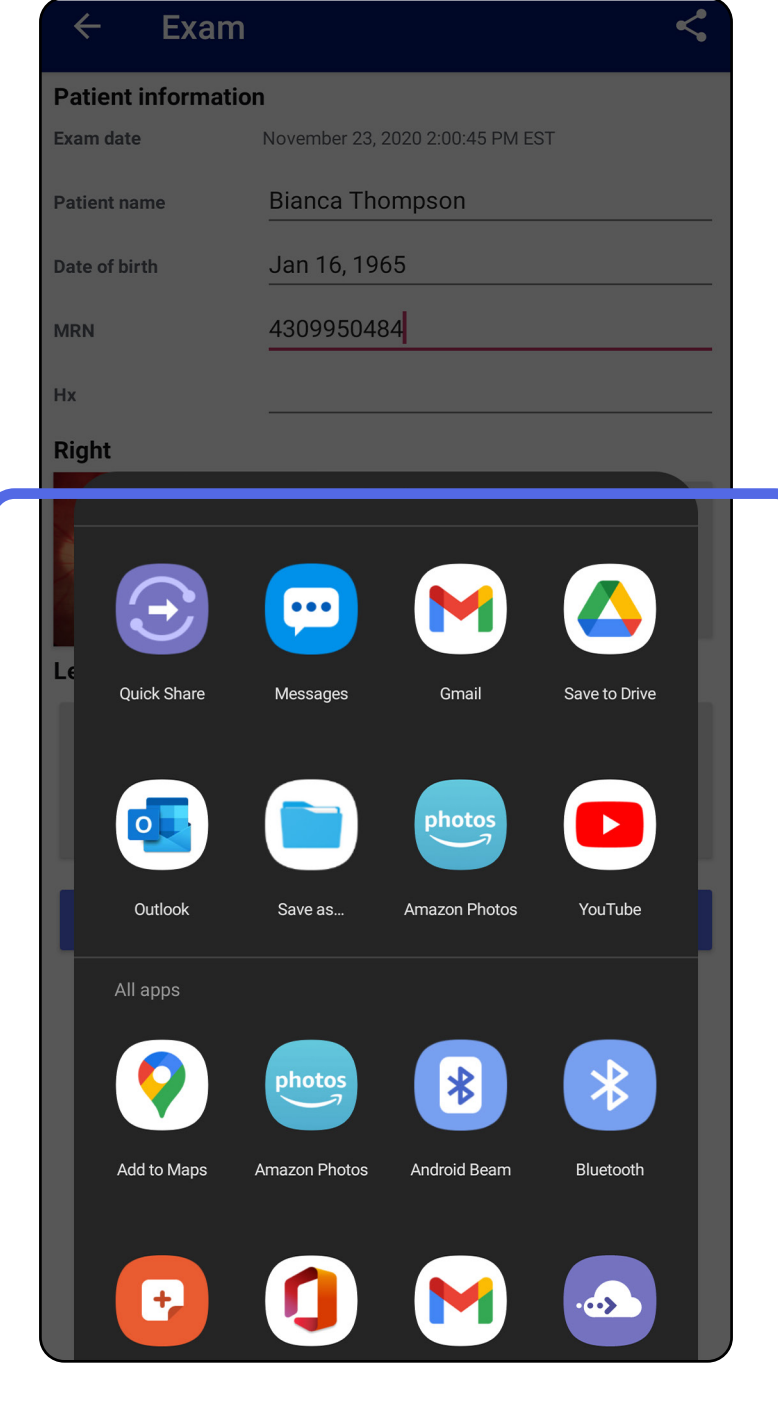

#### $\frac{1}{2}$ 注意 请参阅[设备和患者数据及安全性](#page-9-1)。

<u> ‡</u> µ | 注意 iExaminer 应用程序共享的图像可能包

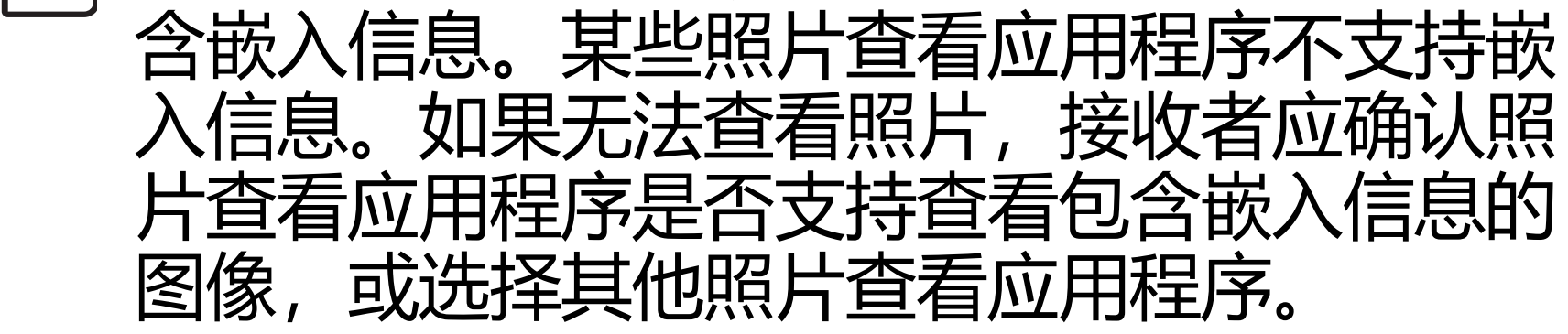

#### 跳转到[使用应用程序功能](#page-15-1)列表

- 1. 在 Exam (检查) 屏幕上, 轻触所需图像。 2. 轻触 <。
- [K] 注意 当检查中有所需患者详细信息时, 共享即可用。

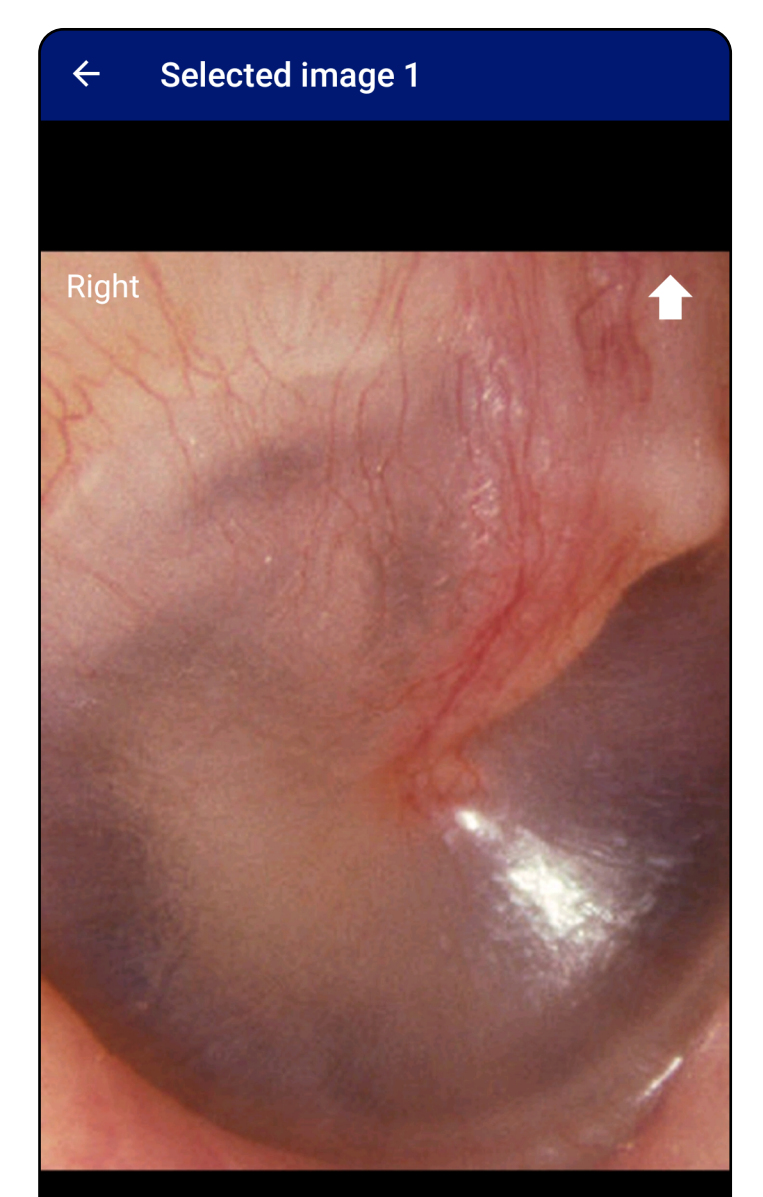

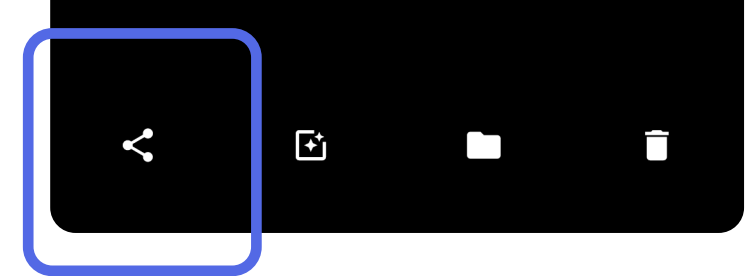

<span id="page-40-1"></span><span id="page-40-0"></span>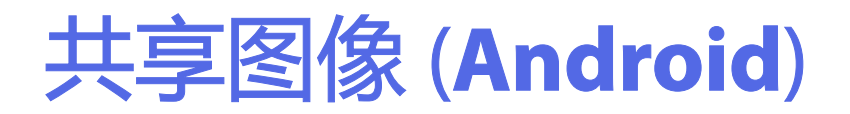

适用于:练习模式、临床模式

#### **38** Welch Allyn® iExaminer™ Pro

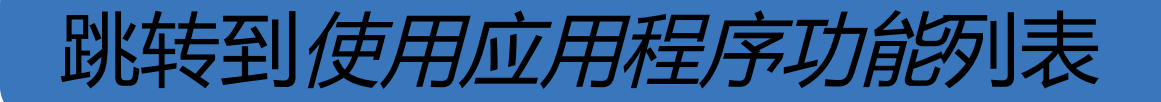

### 3. 从弹出菜单中选择共享方法。

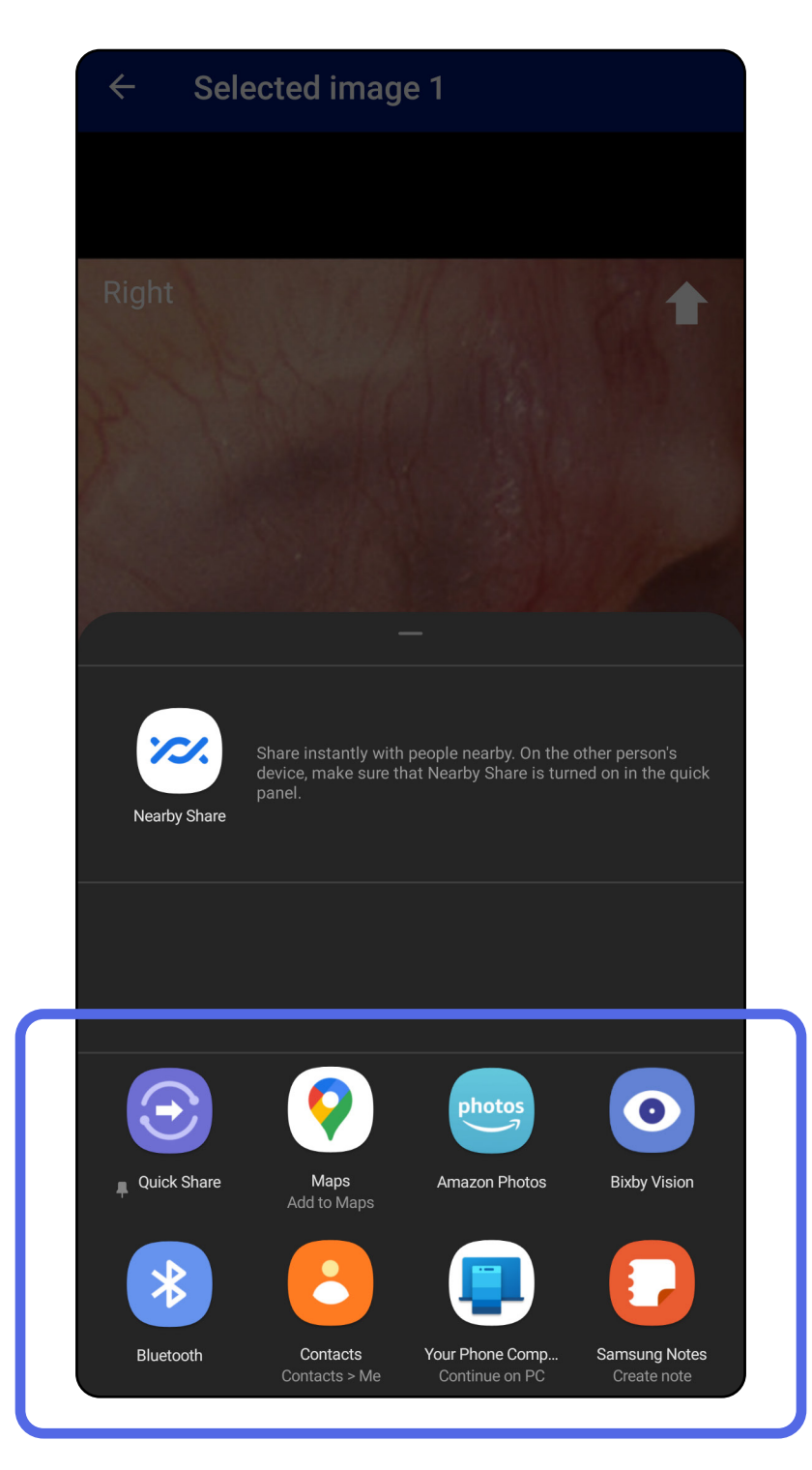

### 4. 按照提示进行共享。

#### 注意 请参[阅设备和患者数据及安全性](#page-9-1)。 İ<br>İ

 $\frac{1}{1}$ 

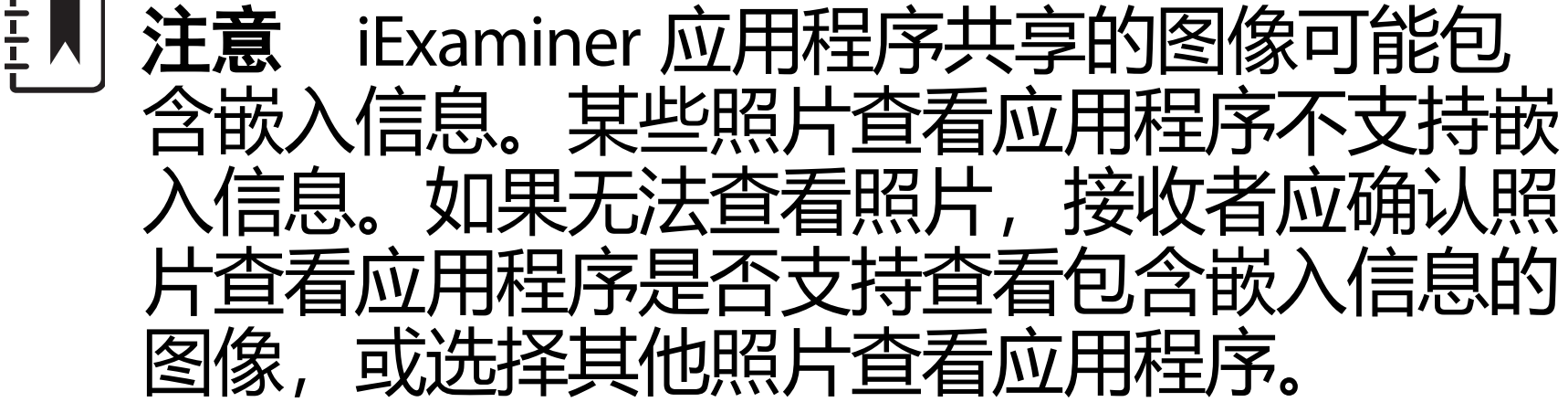

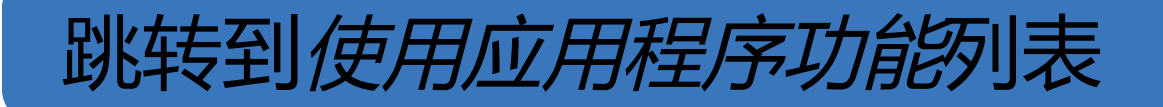

## 在过期检查项名称上向左或向右滑动。

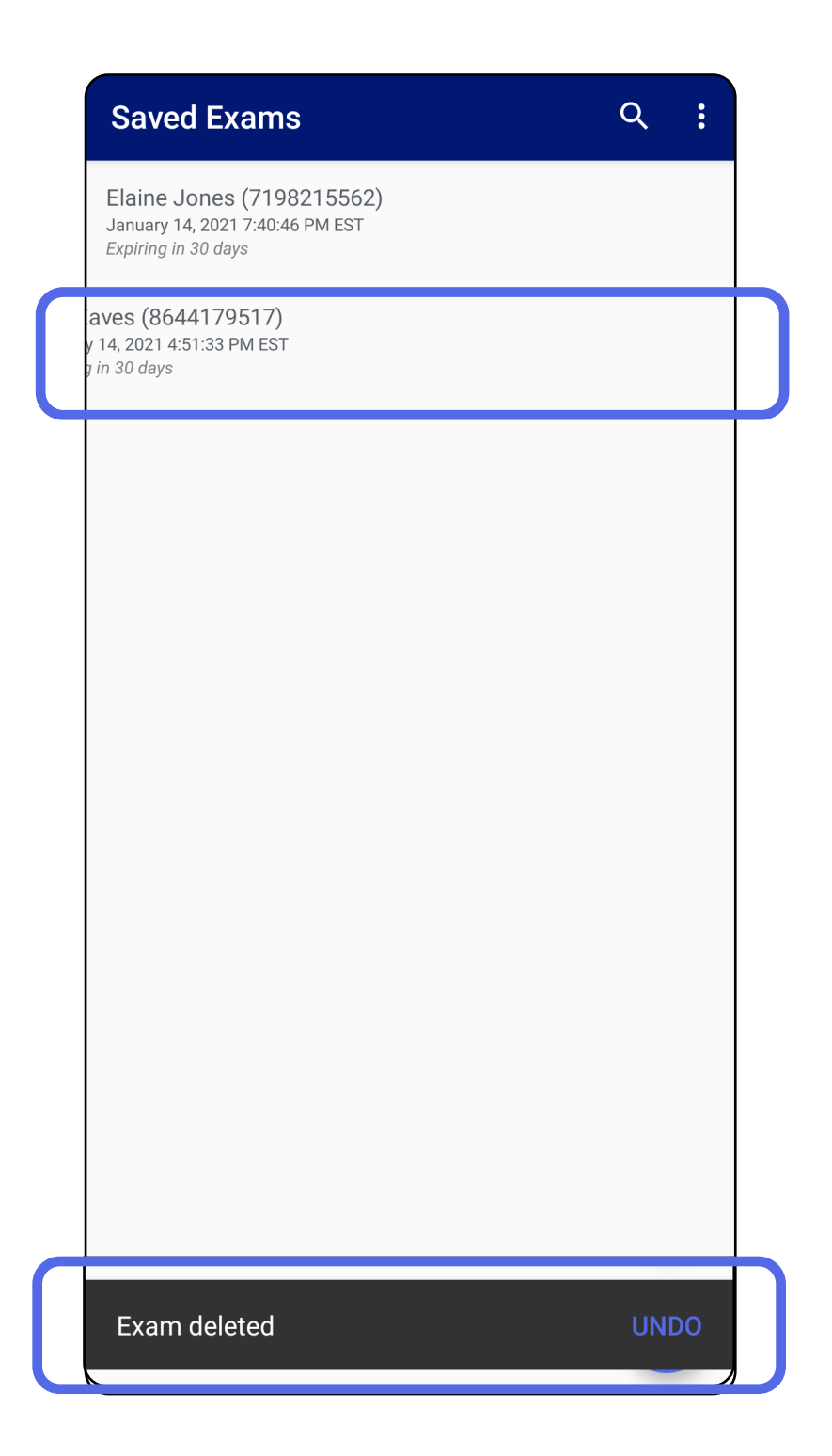

<span id="page-42-1"></span><span id="page-42-0"></span>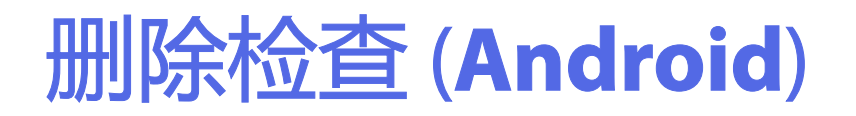

#### 适用于:练习模式

在弹出对话框中于 15 秒内轻触 **UNDO**(撤消)

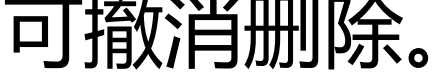

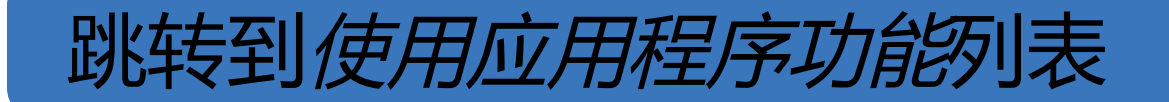

#### 1. 要放弃检查,请轻触 **New**(新建)。

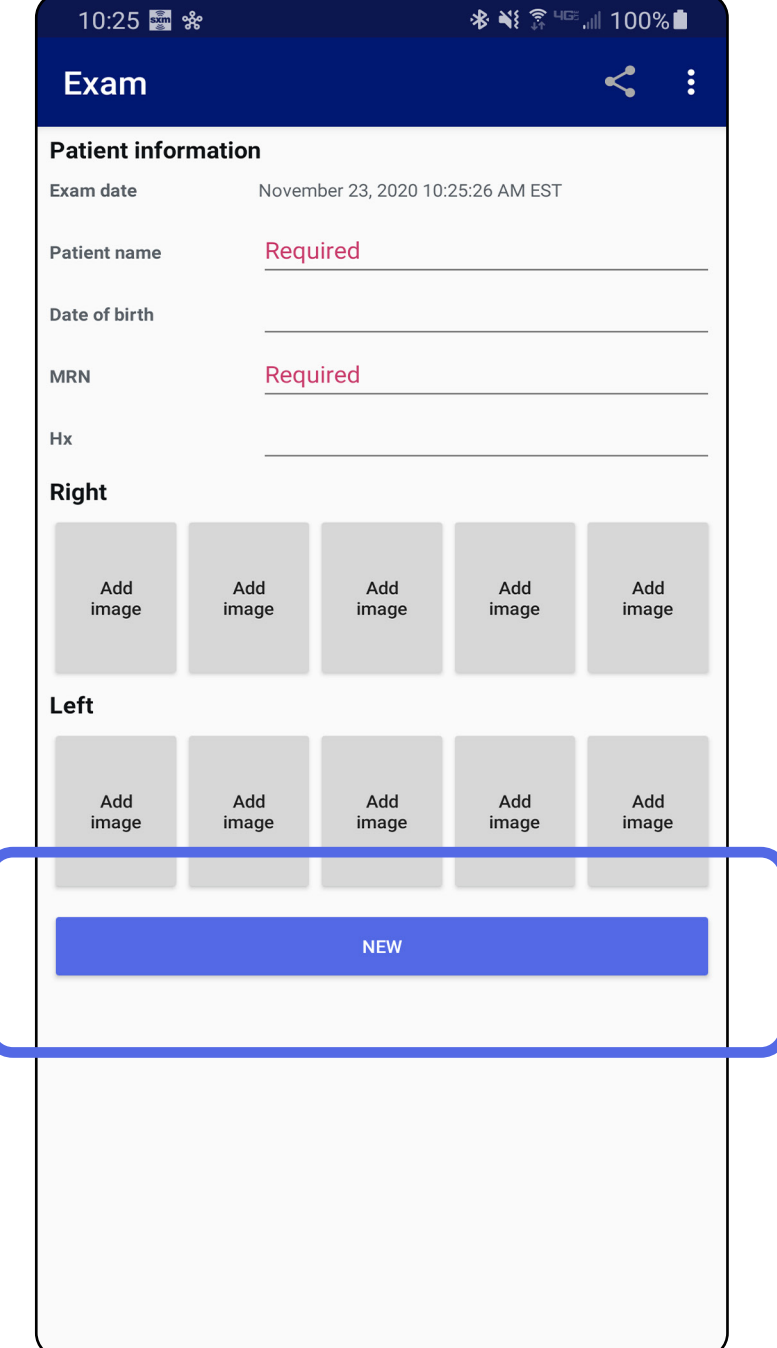

<span id="page-43-1"></span><span id="page-43-0"></span>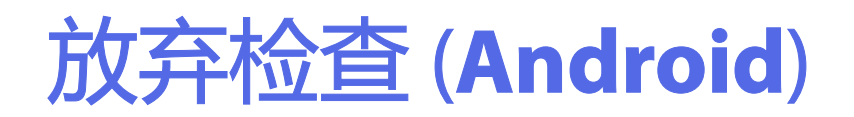

适用于:临床模式

2. 轻触 **OK**(确定)以放弃更改并开始新检查。

<span id="page-44-0"></span>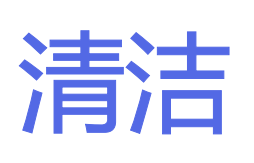

除清洁外,本产品无需进行预防性维护。 批准使用的清洁用化学品:

- 70% 异丙醇(例如 CiDehol® 70 酒精湿 巾)。
- Metrex<sup>™</sup> CaviWipes®
- PDI Super-Sani-Cloth<sup>®</sup>
- PDI-Sani-Cloth Plus®
- 1. 清洁前,从摄像头和 SmartClip 上取下 SmartBracket。保持 SmartClip 与外壳的 连接。
- 2. 使用经认可的清洁用化学品(见上文 拭 SmartBracket 和 SmartClip,以清除所有 可见和不可见的污渍。频率:根据需要进行 清洁。

3. 将清洁溶液晾干。

小心 切勿对 SmartBracket 或 SmartClip 进 行灭菌或将其浸入任何溶液中。

这些清洁操作说明适用于 SmartBracket 和 SmartClip。有关重新处理 Welch Allyn 设备的信 息,请参阅适用的 IFU。

SmartBracket 和 SmartClip 的弃置必须遵循以下 步骤:

- 1. 按照本用户手册章节中的操作说明,遵循清 洁操作说明。
- 2. 分离准备用于循环利用工艺的材料
	- 根据材料类型, 拆解和循环利用组件
		- o 塑料可作为塑料废品循环利用 o 金属可作为金属循环利用
	- 包括螺钉和紧固件

有关弃置操作说明, 请参阅适用的摄像头 IFU。 按照制造商的操作说明弃置智能手机和外壳。删 除与患者/医院/诊所/医生相关的所有现有数据, 以达到保密目的。在删除之前可执行数据备份。 客户应遵守联邦、州、地区和/或当地与医疗设 备和附件的安全弃置相关的所有法律法规。如有 疑问,设备用户应首先联系 Hillrom 技术支持部 门以获取关于安全弃置方案的指南。

#### 有关电磁兼容性 (EMC) 的信息,请访问 Hillrom 网站: [hillrom.com/](http://hillrom.com)getstarted。

<span id="page-45-0"></span>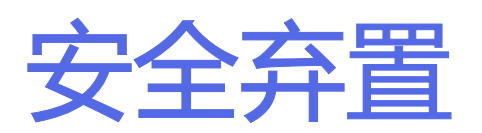

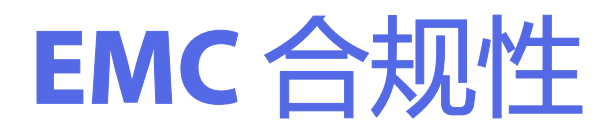

# 附件

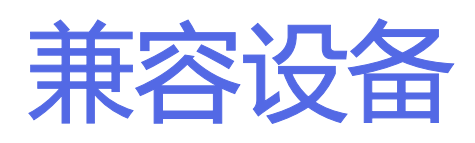

有关附件和应用部件,请参阅适用的 Welch Allyn 设备 IFU。

请参阅适用的 Welch Allyn 设备 IFU。

<span id="page-46-0"></span>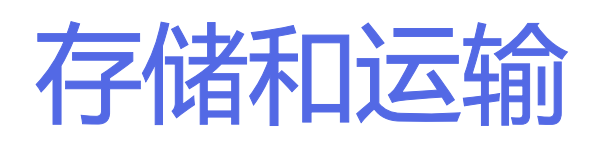

请参阅适用的 Welch Allyn 设备 IFU。

Welch Allyn, Inc. 在此担保 Welch Allyn iExaminer SmartBracket 和 SmartClip 绝无任何材料和工艺 方面的初始缺陷,并保证从购买之日起一年内, 其性能符合制造商的规格说明。如果在保修期 内发现本仪器存在缺陷或与制造商规格说明不 符, Welch Allyn 将免费为购买者修理或更换相 应的仪器或组件。本保修仅适用于从 Welch Allyn 或其授权经销商或代表购买的新 Welch Allyn iExaminer SmartBracket 和 SmartClip 仪器。购买 者必须将 SmartBracket 和 SmartClip 直接退还至 Welch Allyn 或授权经销商或代表,并承担运输费 用。

本保修不涵盖由于篡改、误用、疏忽、意外、修 改或装运所造成的损坏或故障。如未按照制造商 的建议使用仪器或对仪器进行了修理,将导致保 修失效。

<span id="page-47-0"></span>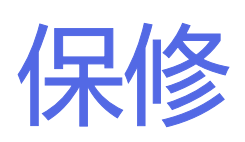